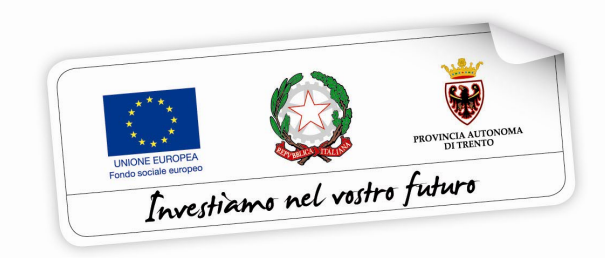

Programma operativo Fondo sociale europeo 2014 – 2020 della Provincia Autonoma di Trento

# **Guida all'utilizzo della procedura web di gestione**

# **PROGETTO PER LA REALIZZAZIONE DI TIROCINI IN MOBILITÀ INTERNAZIONALE PER GLI STUDENTI DEL SECONDO CICLO E DELL'ALTA FORMAZIONEPROFESSIONALE**

*Giugno 2017*

performer **P** 

### INDICE

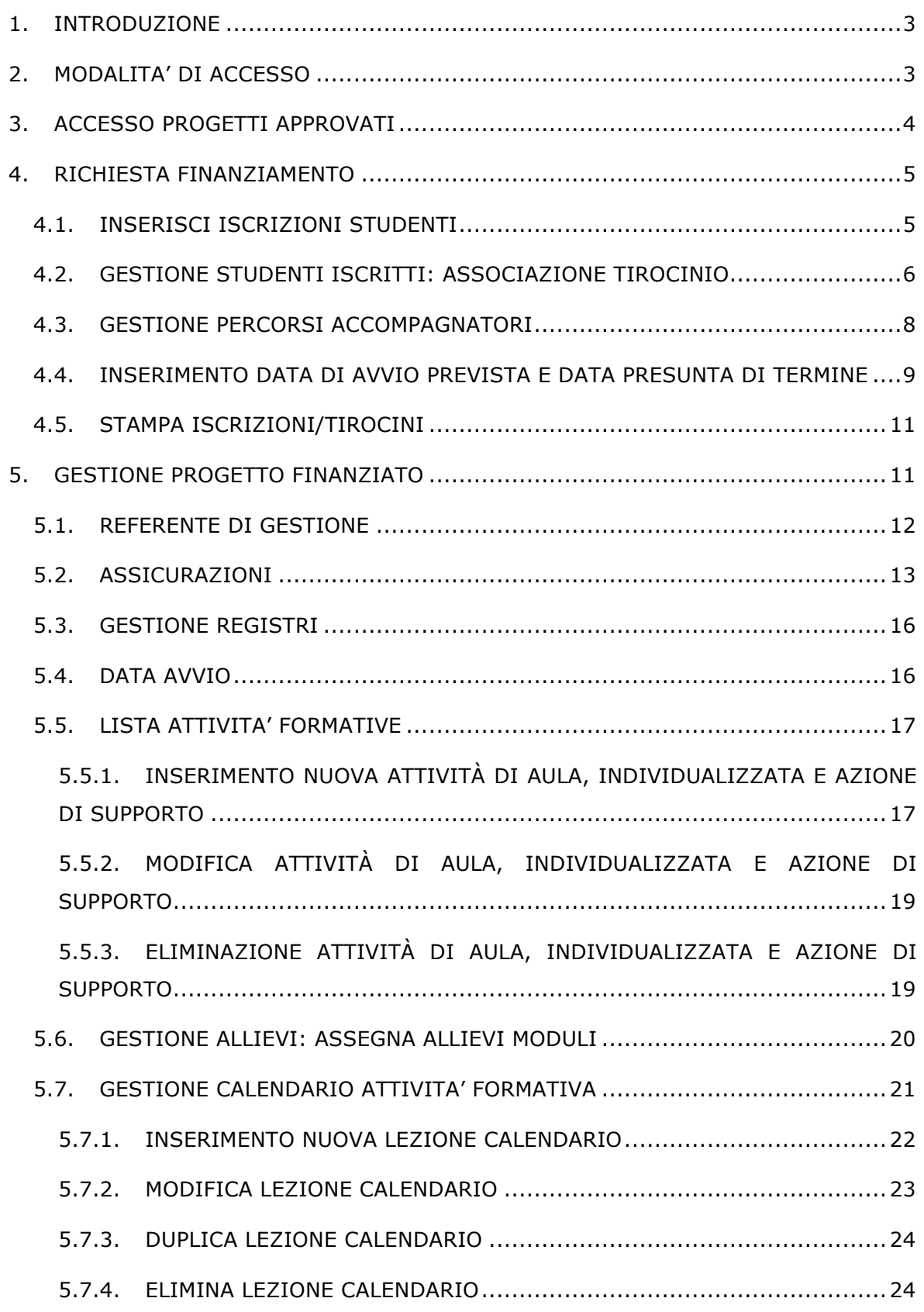

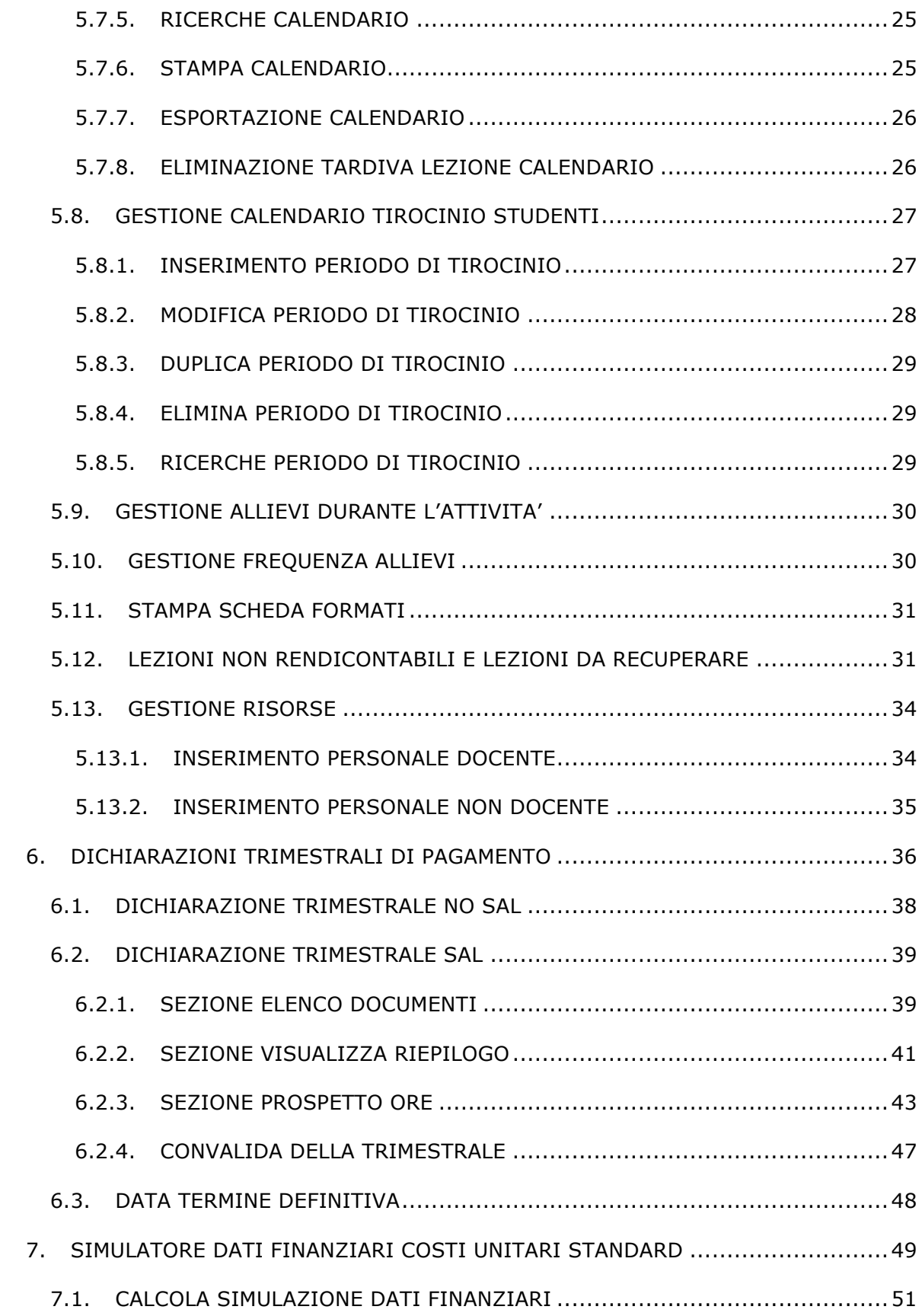

## **1. INTRODUZIONE**

Questo manuale intende fornire una guida pratica per l'utilizzo della procedura informatica per la gestione dei progetti per la realizzazione di tirocini in mobilità internazionale presente all'interno del sito Internet dell'Ufficio Fondo Sociale Europeo della Provincia Autonoma di Trento.

L'aggiornamento dei dati tramite Internet non sostituisce gli adempimenti e le comunicazioni di tipo cartaceo previste.

## **2. MODALITA' DI ACCESSO**

Per utilizzare la procedura della gestione dei progetti occorre collegarsi all'indirizzo internet https://fse.provincia.tn.it/

All'interno dell'area Organismi pubblici e privati cliccare su "Area riservata" e selezionare "Enti".

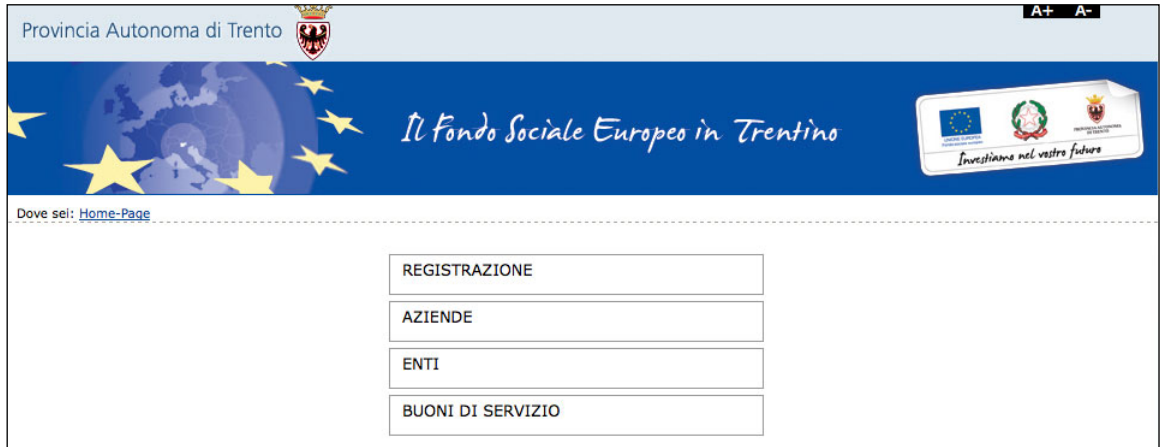

Da qui scegliere "Gestione Progetti 2014-2020".

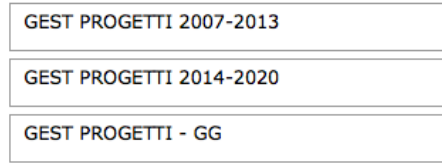

La procedura visualizza la schermata di accesso all'Area riservata dove è necessario inserire il Codice Organismo, il Nome Utente e la password utilizzate nella procedura di progettazione.

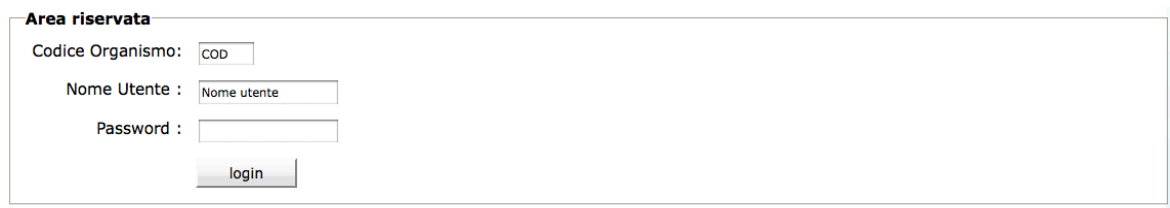

## **3. ACCESSO PROGETTI APPROVATI**

Dopo aver eseguito il login, la procedura visualizza:

- la lista dei progetti approvati;
- metodologia di ricerca progetti;
- logout (per uscire definitivamente dalla procedura e dall'Area riservata).

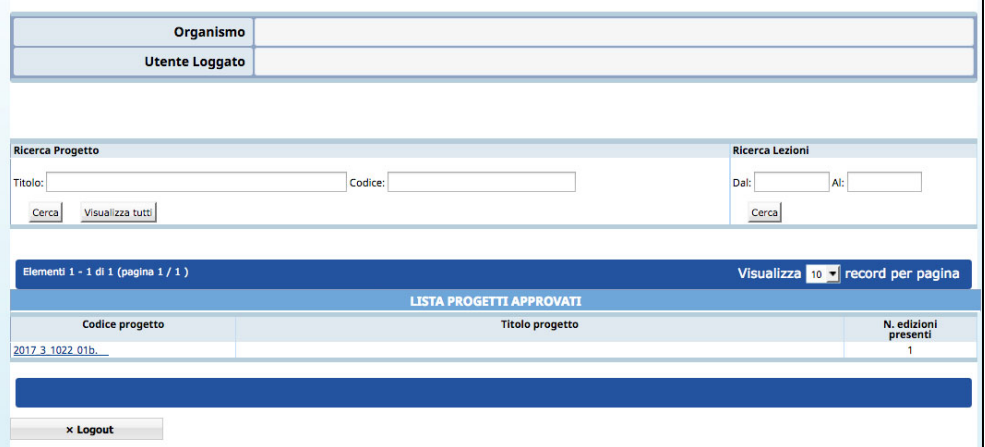

La sezione "*Ricerca*" ha due funzionalità:

- ricerca del progetto;
- ricerca delle lezioni.

Effettuando una ricerca per codice o parte del codice del progetto oppure il titolo (o parte) si possono ricercare velocemente i progetti presenti nella lista. E' inoltre possibile ricercare (su tutti i progetti presenti nella lista) lezioni di calendario per periodo. E' possibile visualizzare l'elenco per gruppi di 10 o 25 o 50 record per pagina, scegliendo l'opzione dalla lista a tendina posta a destra.

La selezione del pulsante **Logout** permette di uscire dalla procedura.

## **4. RICHIESTA FINANZIAMENTO**

Per scaricare e stampare la **comunicazione relativa al numero minimo dei corsisti, alla richiesta di finanziamento del corso e alla richiesta di attivazione dell'assicurazione provinciale per l'attività di formazione e di tirocinio**, è necessario:

- ! indicare gli studenti iscritti all'attività di formazione;
- ! indicare per ogni studente iscritto il percorso di tirocinio con i relativi dati riferiti al Paese estero ospitante e alla durata del tirocinio.

Dopo l'inserimento degli iscritti e del percorso di tirocinio, si dovrà procedere con l'inserimento della data di avvio prevista e della data presunta di termine dell'attività e successivamente scaricare la stampa degli iscritti/tirocinanti da inviare/consegnare agli uffici preposti, come previsto dall'avviso.

Entrando nel dettaglio del progetto, si visualizzerà la pagina iniziale nella quale si dovranno inserire la data di avvio prevista e della data presunta di termine del corso di formazione.

Tali date saranno editabili solo dopo aver indicato gli iscritti all'attività di formazione e associato agli studenti il relativo percorso di tirocinio.

Dal menù in alto si visualizzerà la sezione "*Allievi*" che riporta le seguenti funzionalità:

- Inserisci allievo
- Lista iscrizioni
- Esporta iscrizioni
- Stampa iscrizioni/tirocini.

La sezione "Tirocini estero" riporta le seguenti funzionalità:

- Gestione studenti
- Gestione accompagnatori
- Stampa percorsi approvati.

## **4.1. INSERISCI ISCRIZIONI STUDENTI**

Selezionando dalla barra del menù "*Allievi*" la funzionalità "*Inserisci allievo"* si procederà con l'inserimento dei dati dei partecipanti iscritti all'attività formativa

Selezionando *Inserisci allievo* il sistema visualizza la sezione dove inserire i dati (sono obbligatori quelli contrassegnati con l'asterisco \*).

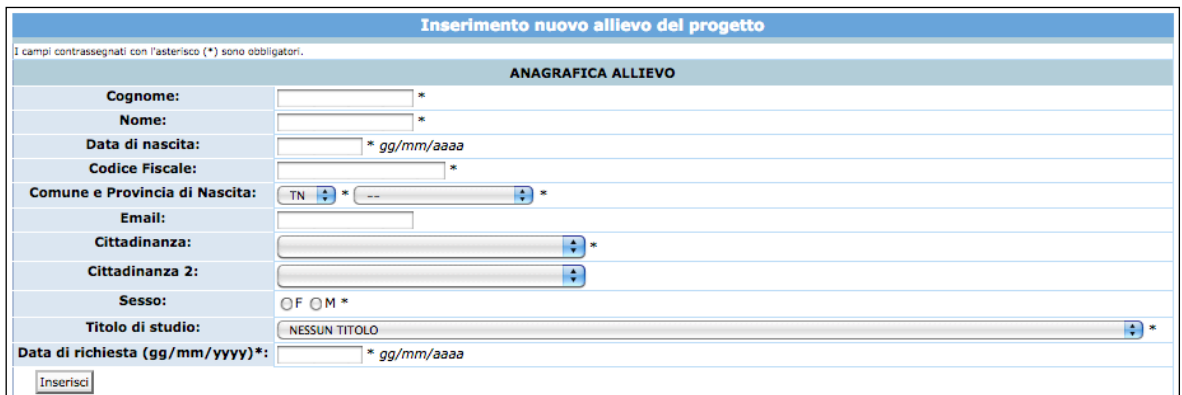

Per validare l'inserimento selezionare Inserisci

#### **4.2. GESTIONE STUDENTI ISCRITTI: ASSOCIAZIONE TIROCINIO**

Selezionando dalla barra del Menù "*Tirocinio estero*" la funzionalità "*Gestione tirocini studenti"* si procederà con l'associazione per gli studenti iscritti del percorso di tirocinio con i relativi dati riferiti al Paese estero ospitante e alla durata del tirocinio.

Nel menù a tendina "Percorso approvato" verranno visualizzati i percorsi approvati con i dati riferiti al Paese estero ospitante e alla durata del tirocinio.

Quindi occorrerà scegliere il percorso che si intende associare allo studente selezionando quest'ultimo dal menù a tendina "Allievo".

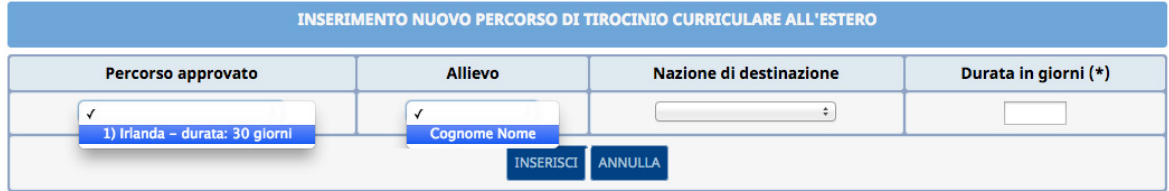

La procedura permette di modificare la nazione di destinazione e/o la durata in giorni rispetto al percorso approvato.

Se si apporta una modifica nella nazione di destinazione e/o nella durata, verrà visualizzato il messaggio "Variazioni in valutazione".

In fase di finanziamento delle attività di tirocinio l'Amministrazione prenderà in esame le variazioni richieste e procederà alla validazione oppure alla non validazione delle stesse.

Con l'associazione dei percorsi agli studenti tirocinanti, la procedura mostrerà:

• il singolo costo del percorso di tirocinio associato ad ogni studente;

- il totale dei costi dei percorsi inseriti per gli studenti;
- il totale dei costi dei percorsi inseriti per gli studenti tirocinanti e gli eventuali accompagnatori;
- il totale approvato per i percorsi relativi agli studenti tirocinanti e agli accompagnatori.

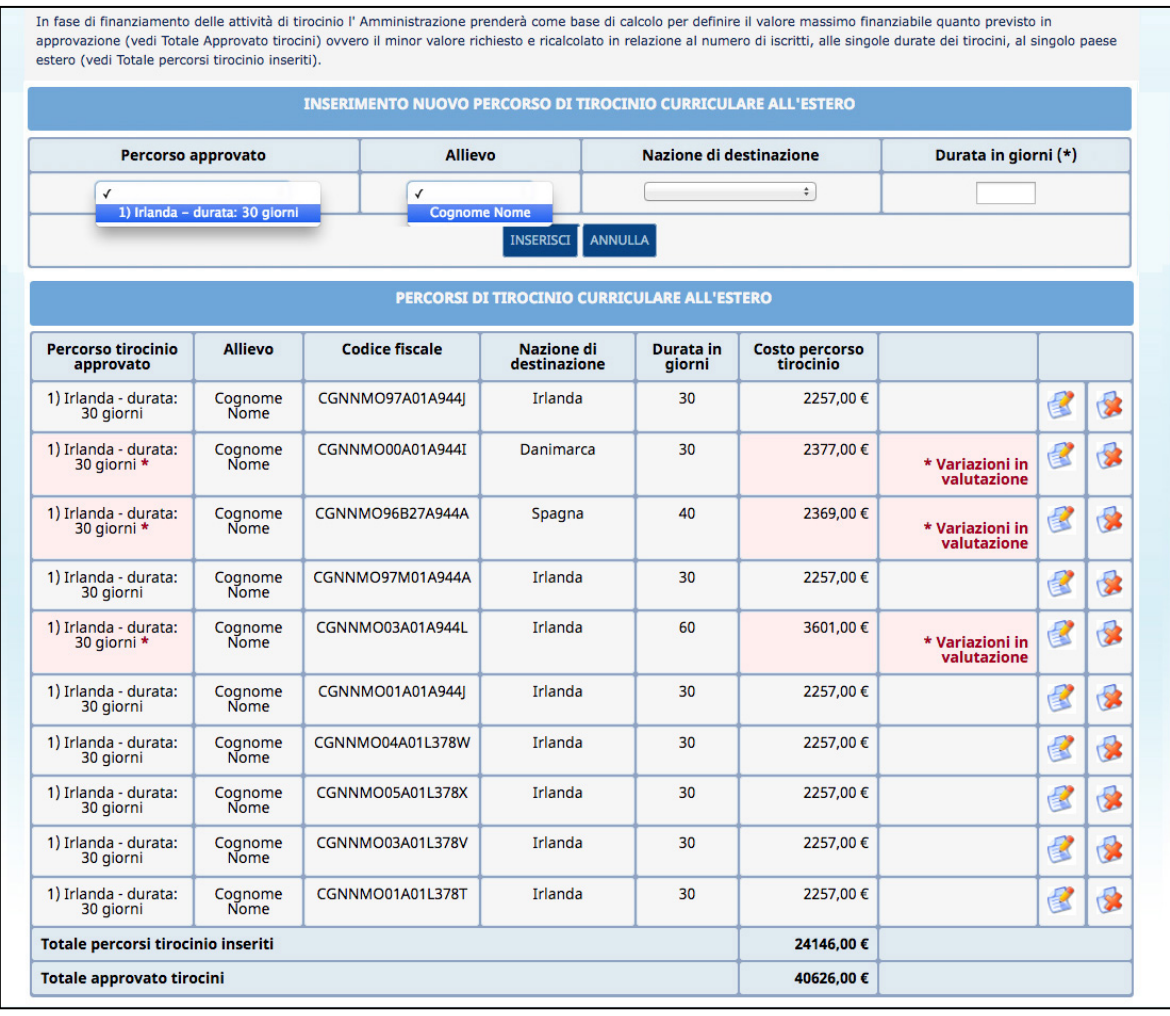

In fase di finanziamento delle attività di tirocinio l'Amministrazione prenderà come base di calcolo **per definire il valore massimo finanziabile** quanto previsto in approvazione (vedi Totale approvato tirocini studenti) ovvero il minor valore richiesto e ricalcolato in relazione al numero di iscritti, alle singole durate dei tirocini, al singolo paese estero (vedi Totale percorsi tirocinio studenti inseriti).

### **4.3. GESTIONE PERCORSI ACCOMPAGNATORI**

Selezionando dalla barra del menù "*Tirocinio estero*" la funzionalità "*Gestione accompagnatori"* si visualizzeranno i percorsi approvati per gli accompagnatori con i relativi dati riferiti al Paese estero ospitante e alla durata (solo per i progetti con codifica 2017\_3\_1022\_01b TIROCINI CURRICULARI per studenti del secondo ciclo).

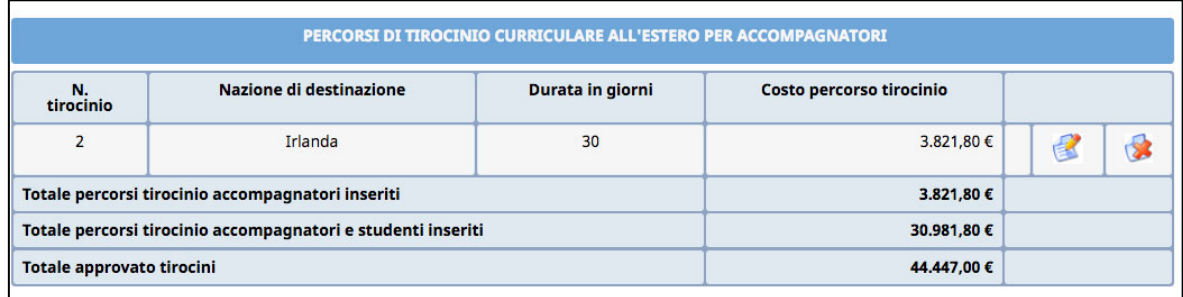

La procedura permette di modificare la durata in giorni rispetto al percorso approvato. Se si apporta una modifica nella durata, verrà visualizzato il messaggio "Variazioni in valutazione".

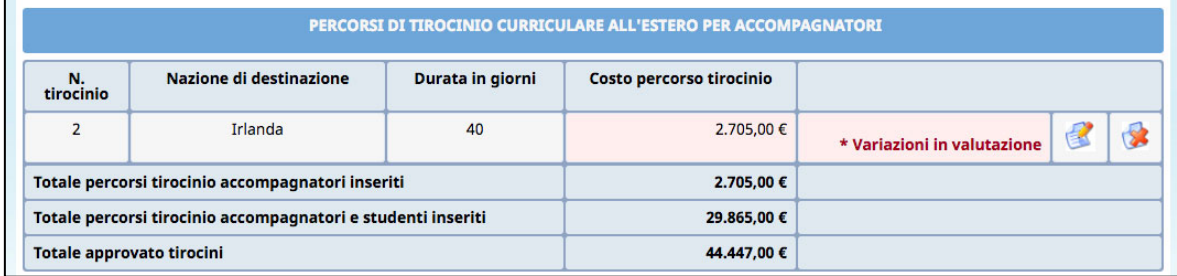

Inoltre, è possibile inserire un nuovo percorso relativo all'accompagnatore indicando la nazione di destinazione e la durata in giorni.

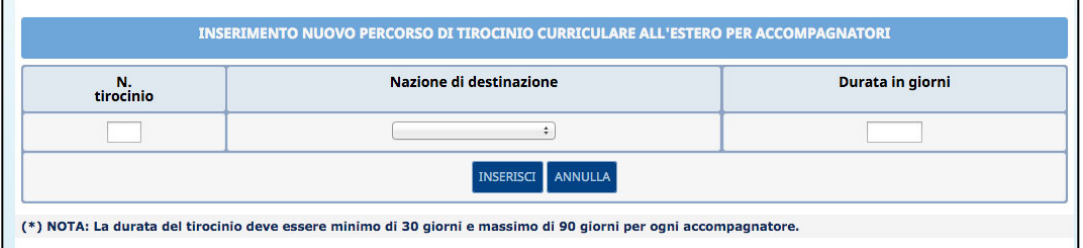

Anche in questo caso, il nuovo percorso avrà il messaggio "Variazioni in valutazione".

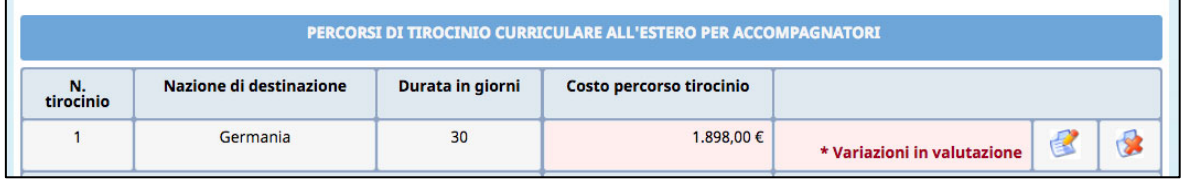

In fase di finanziamento delle attività di tirocinio l'Amministrazione prenderà in esame le variazioni richieste e procederà alla validazione oppure alla non validazione delle stesse.

La procedura mostrerà:

- il singolo costo del percorso dell'accompagnatore;
- il totale dei costi dei percorsi inseriti per gli accompagnatori;
- il totale dei costi dei percorsi inseriti per gli studenti tirocinanti e gli accompagnatori;
- il totale approvato per i percorsi relativi agli studenti tirocinanti e agli accompagnatori.

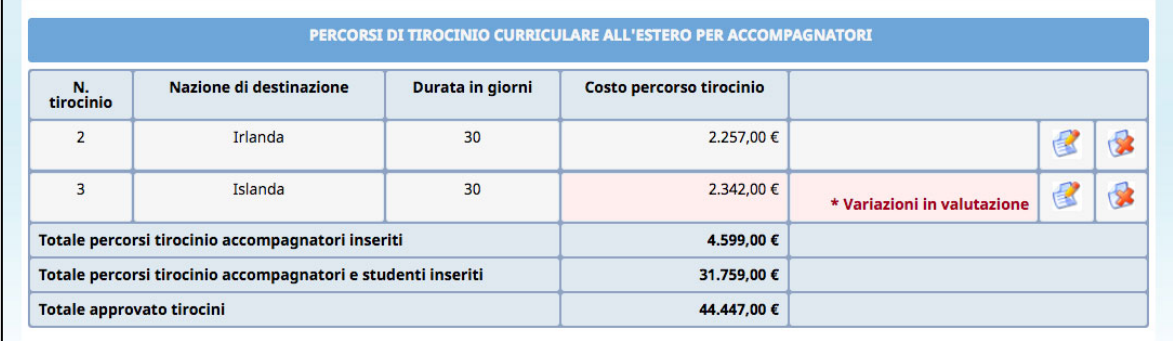

## **4.4. INSERIMENTO DATA DI AVVIO PREVISTA E DATA PRESUNTA DI TERMINE**

Selezionando dalla barra del Menù "*Dati di gestione*" la funzionalità "*Dati avvio attività estero"* si procederà con l'inserimento della data di avvio prevista e della data presunta di termine dell'attività.

L'avvio del progetto può avvenire solo dopo aver raggiunto il numero minimo di iscritti richiesto dall'avviso ossia:

**A) TIROCINI CURRICULARI per studenti del secondo ciclo** – codifica 2017\_3\_1022\_01b: ogni progetto deve prevedere almeno 10 studenti partecipanti.

**B) TIROCINI FORMATIVI per studenti frequentanti i percorsi dell'Alta formazione professionale** – codifica 2017\_3\_1022\_01c: ogni progetto deve prevedere almeno 8 studenti partecipanti.

In fase di finanziamento delle attività formative corsuali, l'Amministrazione prenderà come base di calcolo per definire il valore massimo finanziabile **il numero degli**  **iscritti previsti nella proposta progettuale** ovvero, **se minore, il numero reale degli iscritti** (sempre nel rispetto comunque del numero minimo previsto).

Per visualizzare i campi relativi all'inserimento della data di avvio e data presunta di termine dell'attività è necessario che tutti gli studenti iscritti siano associati ad un percorso di tirocinio altrimenti la procedura visualizzerà l'apposito messaggio di errore bloccante.

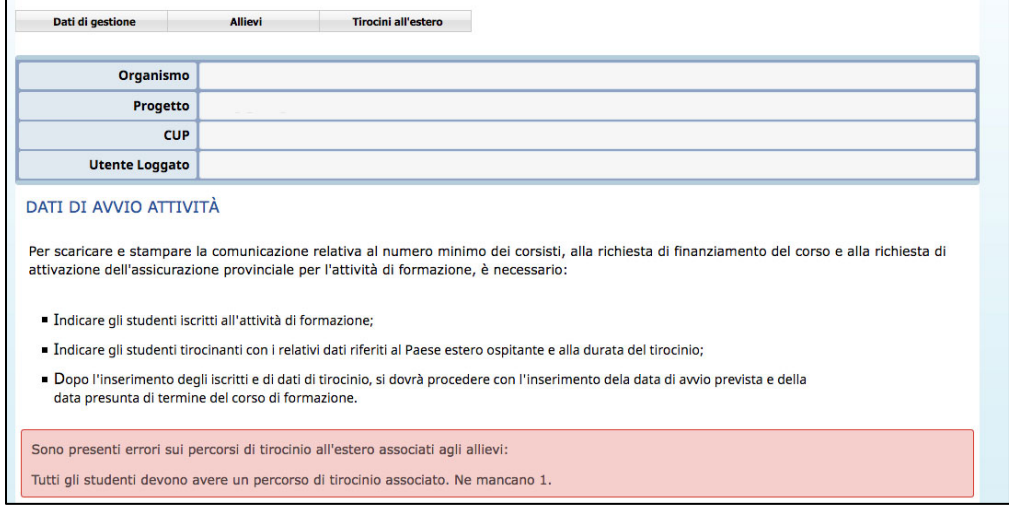

Una volta assegnati tutti i percorsi di tirocinio agli studenti iscritti e raggiunto il numero minimo previsto dall'avviso, la procedura permetterà l'inserimento della data di avvio e della data di termine presunta dell'attività.

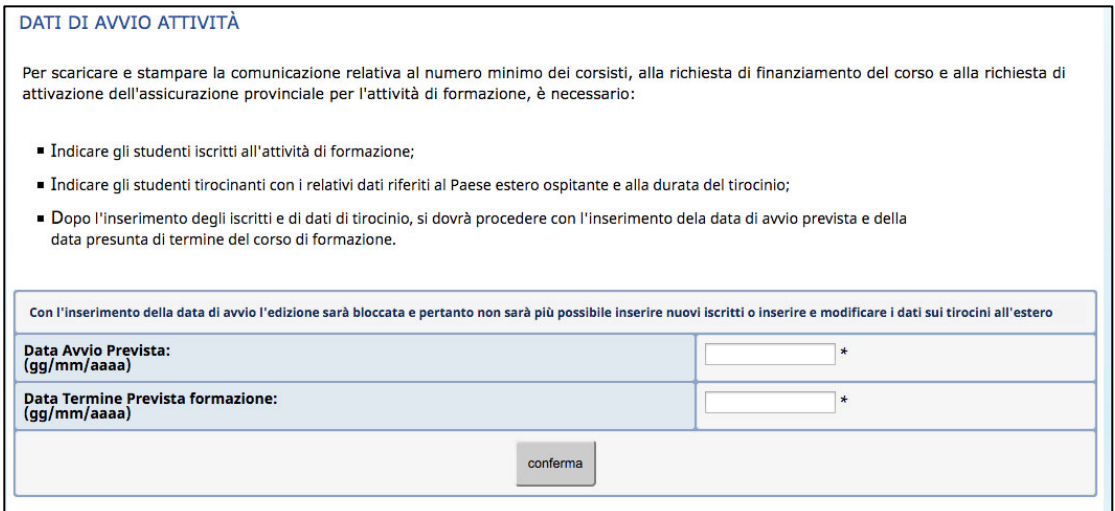

### **4.5. STAMPA ISCRIZIONI/TIROCINI**

Tramite la funzionalità "STAMPA ISCRIZIONI" si procederà a scaricare la **comunicazione relativa al numero minimo dei corsisti, alla richiesta di finanziamento del corso e alla richiesta di attivazione dell'assicurazione provinciale per l'attività di formazione e di tirocinio** da inviare/consegnare agli uffici preposti, come previsto dall'avviso.

Selezionando dalla barra del menù il pulsante "*Allievi*" e quindi la funzionalità "*Stampa iscrizioni*", la procedura invia il messaggio di download che consente di aprire immediatamente il file (in formato .pdf) oppure di salvarlo sul computer.

## **5. GESTIONE PROGETTO FINANZIATO**

Dopo aver ottenuto il finanziamento, la gestione web del progetto prevede la sequenzialità delle seguenti operazioni:

- inserimento dati del referente di gestione del progetto;
- inserimento informazione sulle polizze assicurative;
- inserimento dati dei registri del progetto;
- inserimento della data di avvio effettiva del progetto;
- inserimento calendario del progetto;
- gestione dei moduli formativi con assegnazione degli allievi;
- inserimento degli stati avanzamento trimestrali per la parte formativa a CUS;
- inserimento dei dati relativi alla frequenza degli allievi per la parte formativa;
- inserimento informazioni sulle risorse di progetto (personale docente, personale non docente);
- inserimento della data di termine a progetto concluso;
- inserimento dei dati definitivi sui percorsi di tirocini;
- notifica di sottoscrizione definitiva dei dati inseriti (il progetto passa dallo stato avviato allo stato concluso e sottoscritto);
- predisposizione del rendiconto finale.

All'interno di ogni edizione sono presenti due barre di menu:

• Menu in alto contenente tutte le funzionalità di gestione:

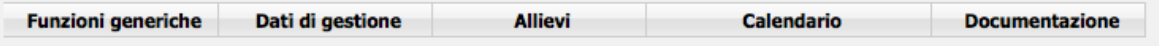

• Menu in basso contenente le funzionalità di ritorno alle pagine precedenti e logout dalla procedura.

.

◀ Torna lista progetti **x Logout** 

#### **5.1. REFERENTE DI GESTIONE**

E' la sezione che permette di registrare i dati relativi alla persona incaricata dal Soggetto Gestore a seguire la gestione del progetto. Il Referente di gestione sarà la persona cui la PAT si potrà rivolgere per qualsiasi comunicazione.

**La compilazione di tale sezione è richiesta prima dell'avvio di un progetto.**

Selezionando dalla barra del Menù "*Progetto*" e quindi la funzionalità "*Referente di gestione*", la procedura visualizza la schermata di inserimento. Sono presenti le seguenti informazioni:

- Nome e Cognome del Referente;
- Telefono, fax ed indirizzo e-mail per eventuali contatti.

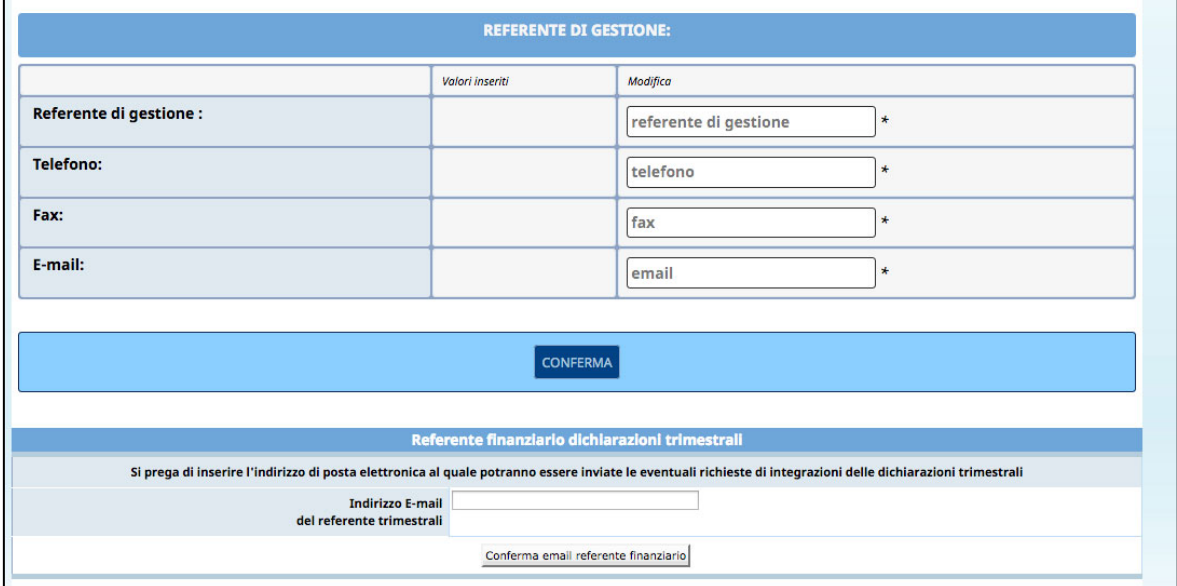

Le informazioni inserite devono essere confermate con il pulsante conferma

Qualora durante lo svolgimento dell'attività formativa il Referente di Gestione sia sostituito, dovranno essere inseriti tempestivamente nella procedura i dati del subentrato.

Inoltre, dovrà essere inserito anche l'indirizzo e-mail del referente finanziario relativo alle dichiarazioni trimestrali.

La compilazione dell'indirizzo email del referente finanziario è richiesta prima dell'inserimento della dichiarazione trimestrale di pagamento.

Tale dato verrà richiesto obbligatoriamente quando si proverà ad accedere alla sezione "Dichiarazioni trimestrali".

## **5.2. ASSICURAZIONI**

E' la sezione che permette di registrare i dati relativi alle polizze assicurative previste dalle norme di gestione.

#### **La compilazione di tale sezione è richiesta prima dell'avvio del progetto.**

Selezionando dalla barra del Menù "*Funzioni generiche*" e quindi la funzionalità "*Assicurazioni*", la procedura visualizza la schermata di inserimento. Selezionare Nuova Polizza Assicurativa per procedere con l'inserimento dati.

Nel form di inserimento dati occorrerà apporre il flag su "Assicurazione già presente presso la scuola in quanto i corsi sono svolti da scuole o istituti scolastici per propri studenti".

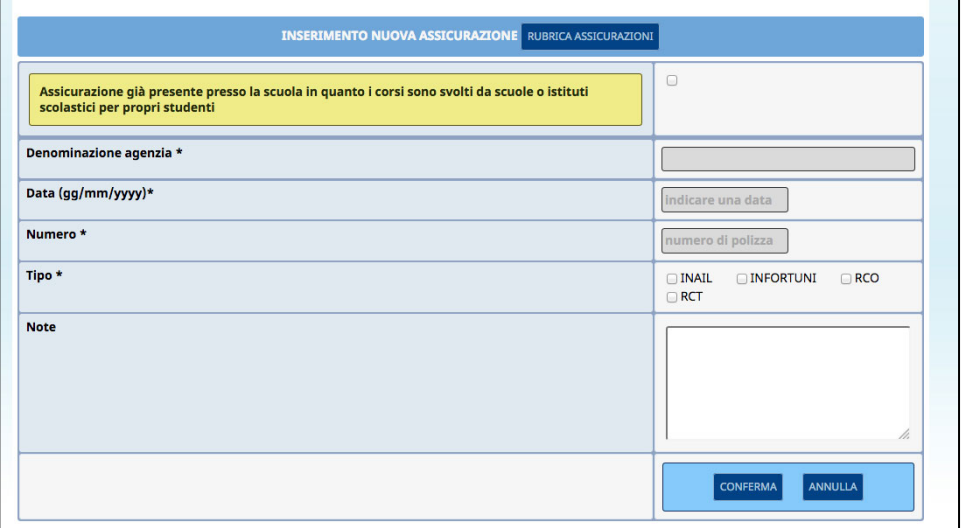

In automatico, una volta apposto il flag, la procedura inserirà i seguenti dati:

- Denominazione agenzia;
- Data (di decorrenza del contratto di assicurazione);
- Numero.

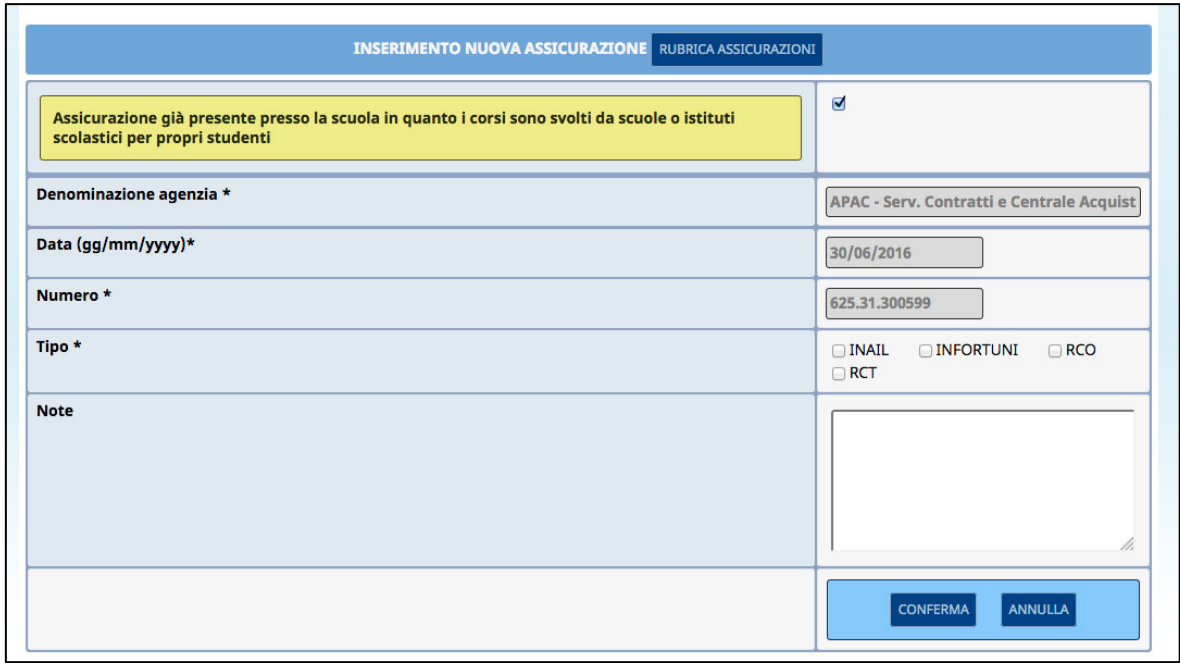

Sarà necessario inserire il tipo (INAIL, INFORTUNI, RCO, RCT).

Le informazioni inserite devono essere confermate con il pulsante ... Confermate ...

Il contratto inserito può essere modificato, eliminato, sottoscritto.

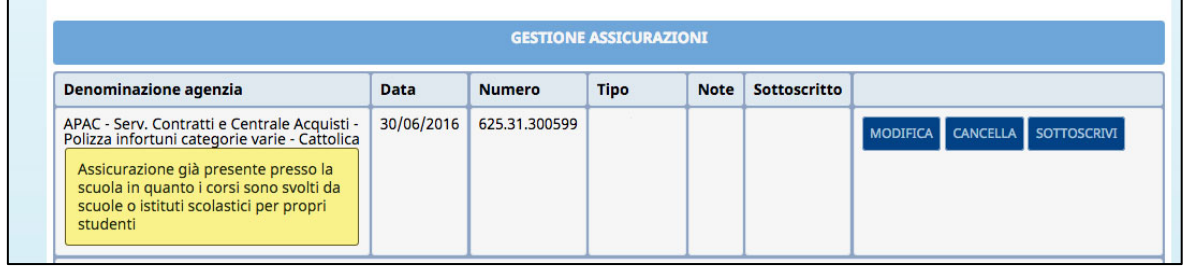

**ATTENZIONE: per permettere l'avvio del progetto le polizze assicurative inserite devono essere sottoscritte,** ossia rese non più modificabili.

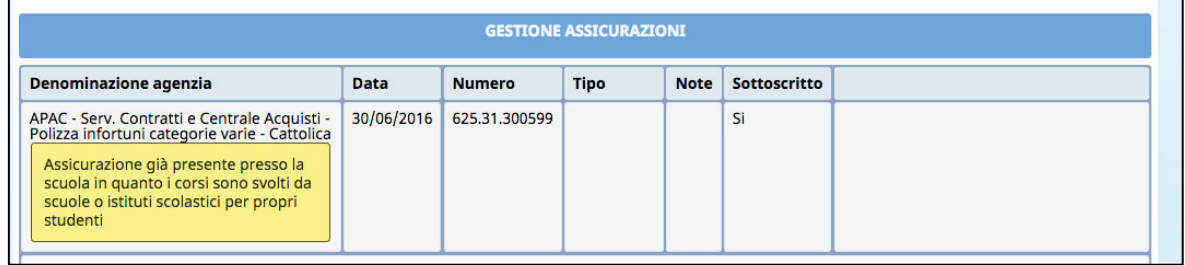

E' possibile inserire i dati di eventuali altre assicurazioni in un'apposita rubrica, visualizzabile in tutti i progetti gestiti dal soggetto attuatore, accessibile tramite il pulsante Rubrica Assicurazioni

Cliccando il pulsante *Inserisci nuova Assicurazione* si procede ad alimentare la rubrica assicurazioni.

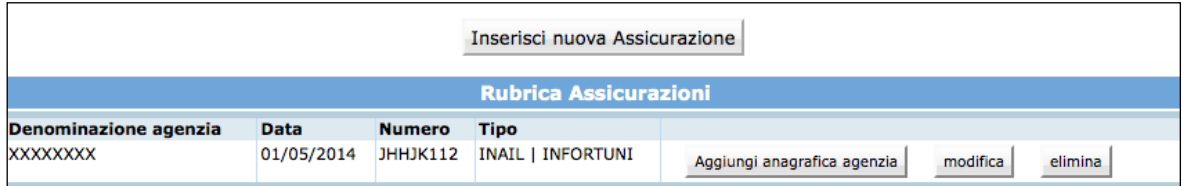

Tramite il pulsante **modifica** ed elimina sarà possibile modificare o eliminare i dati presenti in rubrica.

Per richiamare una assicurazione sul progetto in cui si sta operando, cliccare il pulsante Aggiungi anagrafica agenzia

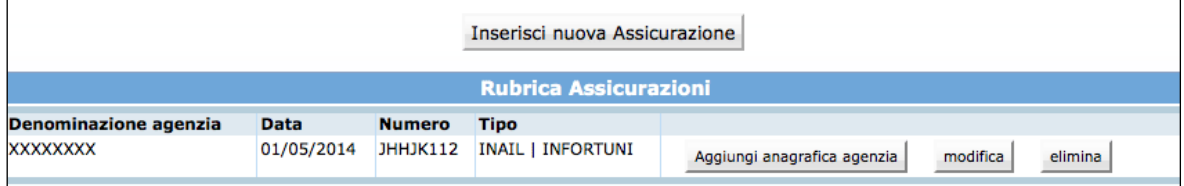

L'agenzia selezionata verrà riportata nel pannello di inserimento della nuova assicurazione. Successivamente sarà necessario cliccare il pulsante <sup>conferma</sup> per confermare l'inserimento.

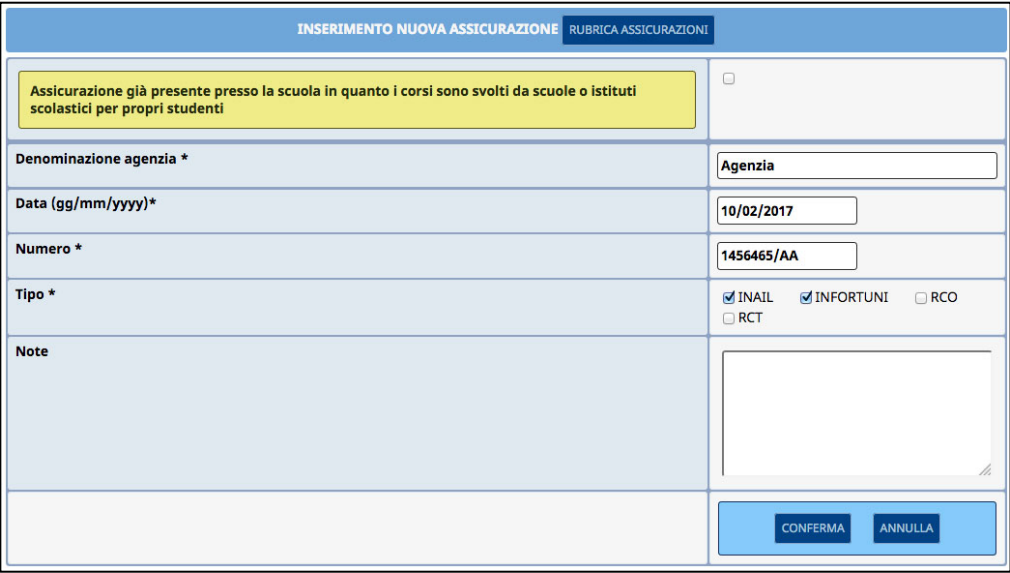

#### **5.3. GESTIONE REGISTRI**

E' la sezione che permette di registrare i dati di codice del/i registro/i che saranno utilizzati per la gestione dell'attività formativa.

Il codice (ossia i dati di matricola) è apposto sul registro al momento della visura presso gli Uffici preposti alla vidimazione.

Selezionando dalla barra del Menù "*Funzioni generiche"* e quindi la funzionalità *"Registri*" la procedura visualizza la schermata di inserimento delle informazioni.

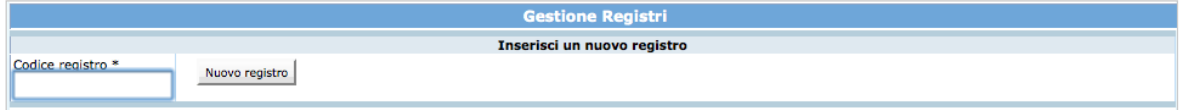

Dopo aver digitato nel campo la matricola apposta sul registro che si deve utilizzare per il corso, cliccare il pulsante Nuovo registro . Se la digitazione è corretta, la procedura visualizza il codice e la data di associazione.

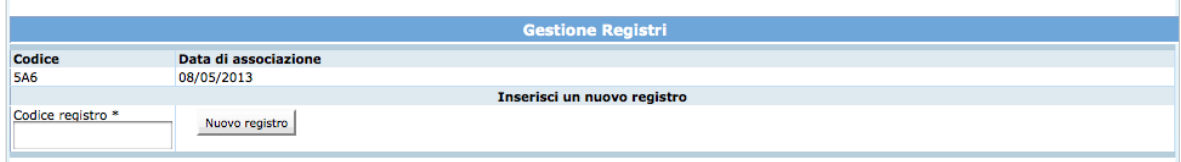

Il pulsante *stampa registri* permette la stampa dell'elenco dei registri associati all'edizione del progetto.

**ATTENZIONE:** è necessario associare al codice del corso/edizione tutti i registri da utilizzare per le varie attività, prima del loro utilizzo.

#### **5.4. DATA AVVIO**

Per avviare il progetto selezionare dalla barra del Menù "*Funzioni generiche*" la funzionalità "*Data avvio*".

La procedura visualizza la pagina, dove sarà possibile inserire l'informazione che dovrà essere nel formato GG/MM/AAAA.

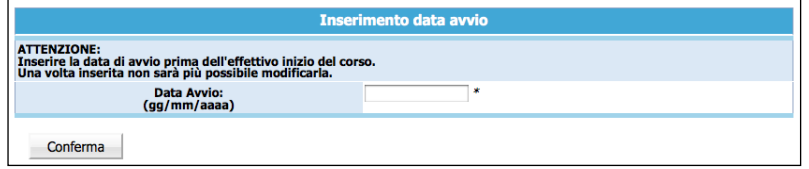

**NOTA**: la procedura non permette di inserire la data di Avvio del progetto se non è stata completata la sezione relativa a:

- Referente di Gestione;
- Assicurazioni;
- Registri.

**Data avvio** ssario:<br>ologie di rischio.<br>tutte le tipologie di rischio.

Per consolidare l'inserimento della data di avvio del progetto, selezionare **conferma** Dalla barra del menù, cliccare **inter alla pagina relativa al** dettaglio del progetto e annullare l'operazione di inserimento.

**ATTENZIONE**: una volta inserita la data di avvio, non è più possibile modificarla.

#### **5.5. LISTA ATTIVITA' FORMATIVE**

Cliccando dalla barra del Menù *"Dati di gestione"* e quindi la funzionalità "*Attività*", si accede alla sezione dedicata alla gestione delle attività di formazione di aula, supporto e individualizzata.

In questa sezione è possibile controllare se presenti errori sui moduli (esempio: associazione obbligatoria di tutti gli allievi a determinati moduli) tramite il pulsante

**CONTROLLA ERRORI SULLE ATTIVITÀ** 

Le variazioni ai moduli (inserimento nuovo modulo, modifica e/o eliminazione del modulo) devono:

• essere apportate prima della loro realizzazione;

.

• rispettare i vincoli previsti per l'intervento.

**Tutte le variazioni sono oggetto di comunicazione preventiva** in luogo di autorizzazione secondo le modalità previse dai Criteri di Gestione prima di dare avvio alle modifiche effettuate.

*5.5.1. INSERIMENTO NUOVA ATTIVITÀ DI AULA, INDIVIDUALIZZATA E AZIONE DI SUPPORTO*

Per aggiungere una nuova attività di tipologia "aula/laboratorio", "individualizzata", "azione di supporto individualizzato o di gruppo" occorre compilare i dati della sezione:

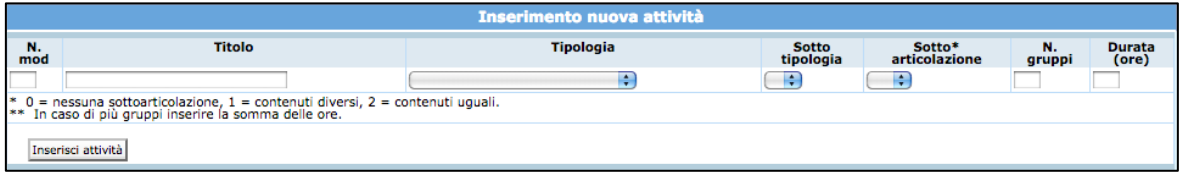

- **N. modulo**: indicare un numero identificativo che contraddistingue il modulo.
- **Titolo**: indicare la denominazione di ogni singolo modulo.
- **Tipologia**: indicare la tipologia di formazione (Aula e/o laboratorio, Fad sincrona, Fad asincrona, Individualizzata).
- **Sottotipologia**: indicare, se presente, l'oggetto specifico del modulo, che sarà presente a prescindere dall'operazione di appartenenza del progetto.
- **Sottoarticolazioni**: campo obbligatorio in caso di modulo con tipologia formativa "Aula e/o laboratorio". Il valore da indicare deve essere scelto in base alla suddivisione o meno in gruppi aula:
	- 0: il modulo non è suddiviso in gruppi (nessuna sottoarticolazione);
	- 1: il modulo è suddiviso in gruppi che prevedono attività di formazione con contenuti diversi (sottoarticolazioni con contenuti diversi). In questo caso, poiché i titoli dei moduli sotto-articolati possono essere più di uno, elencarli uno dopo l'altro nella stessa cella;
	- 2: il modulo è suddiviso in gruppi che prevedono attività di formazione con contenuti uguali (sottoarticolazioni con contenuti uguali).
- **Gruppi**: Nel caso di codice 0 nelle sottoarticolazioni il gruppo aula sarà unico. Nel caso di presenza di sottoarticolazioni indicare il numero di gruppi in cui sarà suddiviso il gruppo aula.
- **Durata**: indicare la durata della formazione. Si ricorda che, relativamente ai moduli denominati "Aula e/o laboratorio" e "FAD Sincrona", si deve indicare il numero di ore del singolo modulo, evitando di moltiplicare per gli eventuali sottogruppi. Per quanto riguarda invece le voci di "FAD Asincrona" e di "Individualizzata", è necessario indicare le ore totali svolte cumulativamente dai partecipanti.

Per confermare l'inserimento di un nuovo modulo, cliccare *Inserisci* attività

**NOTA:** Si ricorda che la procedura effettua un controllo sulla presenza del numero di modulo che viene inserito, questo per evitare ridondanza di dati.

### *5.5.2. MODIFICA ATTIVITÀ DI AULA, INDIVIDUALIZZATA E AZIONE DI SUPPORTO*

La procedura permette anche di modificare i dati dei moduli; per poter effettuare tale operazione occorre cliccare sul pulsante relativo al modulo che si vuole variare per accedere al dettaglio.

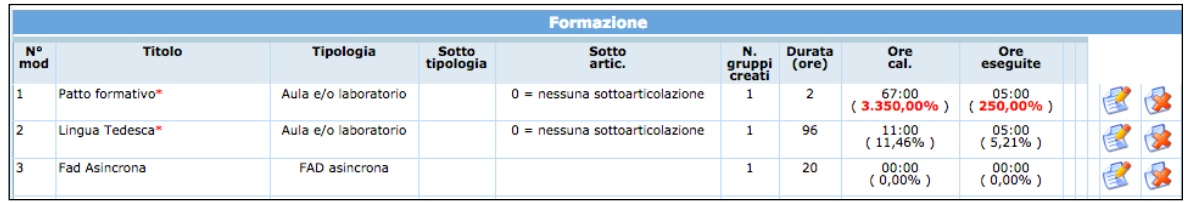

Selezionare quindi la funzionalità Modifica i dati attività, che permette di accedere alla videata di modifica dati.

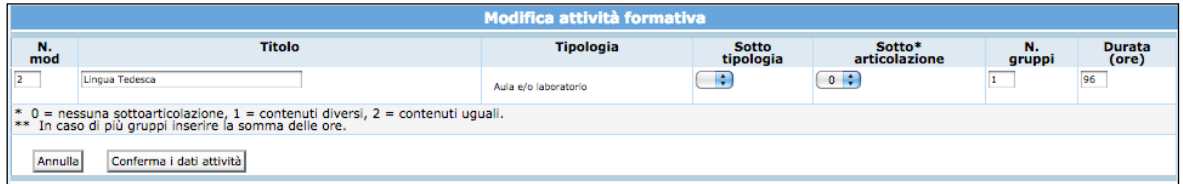

Dopo aver digitato le opportune modifiche, cliccare confermal dati attività per confermare i nuovi dati inseriti.

## *5.5.3. ELIMINAZIONE ATTIVITÀ DI AULA, INDIVIDUALIZZATA E AZIONE DI SUPPORTO*

L'eliminazione di un modulo dalla gestione si effettua utilizzando il pulsante ... Un modulo può essere cancellato se:

- non ha lezioni di calendario inserite;
- non sono stati assegnati i partecipanti.

In tal caso la procedura visualizza il messaggio

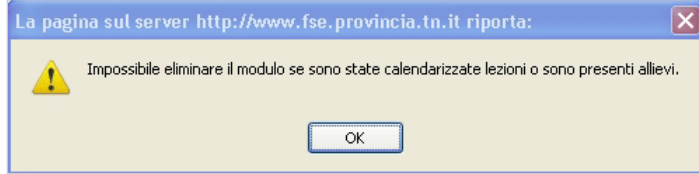

**ATTENZIONE:** si ricorda che le modifiche apportate al progetto dovranno essere comunicate alla Provincia (con apposita documentazione – inviata secondo le modalità

previste dai Criteri di attuazione - comunicazione preventiva in luogo di autorizzazione).

### **5.6. GESTIONE ALLIEVI: ASSEGNA ALLIEVI MODULI**

Gli allievi devono essere associati ai moduli.

I moduli che hanno un unico gruppo si ritrovano gli allievi già assegnati automaticamente dalla procedura.

Occorrerà quindi assegnare solo gli allievi ai moduli che prevedono sottoarticolazioni.

L'assegnazione del percorso formativo ad ogni allievo può essere effettuato da:

- 1. Sezione Gestione Iscrizioni;
- 2. Sezione Gestione Attività.

#### 1. Sezione Gestione Iscrizioni;

Dalla videata "Gestione Iscrizioni" occorre selezionare **contra a gruppi** posto a fianco di ogni allievo presente.

La procedura visualizza la scheda dell'allievo ove sono presenti le seguenti informazioni:

- Vincoli allievo relativi al suo percorso formativo (esempio: durata minima e massima della formazione);
- Dati di gestione dell'allievo;
- Lista dei moduli/gruppi.

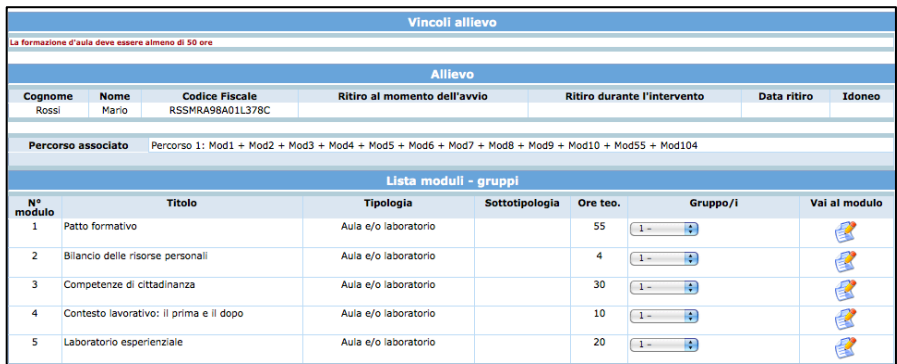

Per assegnare l'allievo al modulo occorre, dalla colonna "Gruppi", selezionare il gruppo di appartenenza.

Terminata la selezione dei gruppi nei moduli e nelle azioni di supporto, confermare con il pulsante Conferma moduli

2. Sezione Gestione Attività.

E' possibile assegnare il percorso formativo agli allievi anche accedendo ai moduli. Selezionare dalla barra del Menù "*Dati gestione*", la funzionalità "*Attività*": la procedura visualizza l'elenco delle varie attività formative del progetto. A fianco di ogni attività formativa è presente il pulsante **che permette di accedere al dettaglio.** 

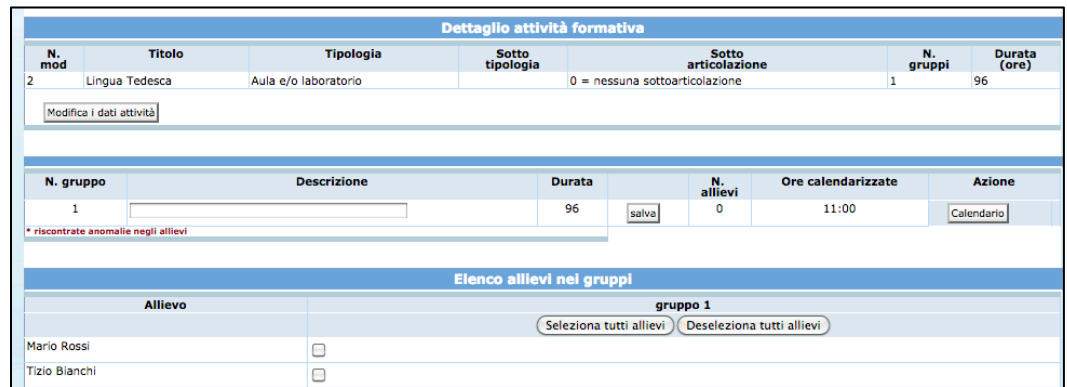

Nella parte della videata dedicata all'elenco allievi nei gruppi, flaggare gli allievi da associare al modulo e confermare la composizione del gruppo classe con la funzionalità Salva allievi nei gruppi selezionati

## **5.7. GESTIONE CALENDARIO ATTIVITA' FORMATIVA**

L'accesso a questa sezione è possibile:

• utilizzando la funzionalità "C*alendario*" dalla barra del menù scegliendo calendario Formazione;

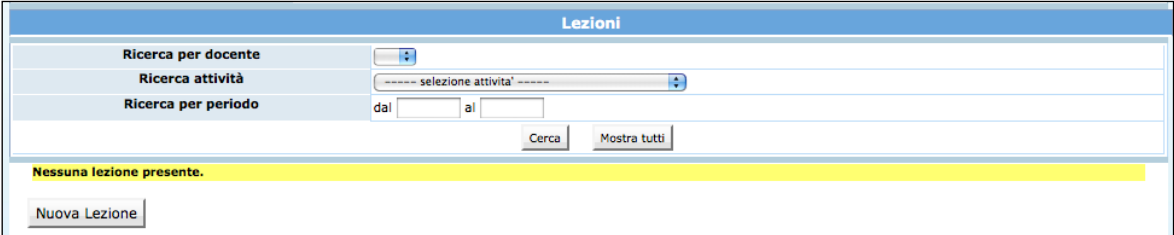

• utilizzando la funzionalità "Dati gestione" dalla barra del menù e quindi accedendo al dettaglio di ogni modulo formativo, cliccare il pulsante dalendario che si trova associato al gruppo frequentante modulo.

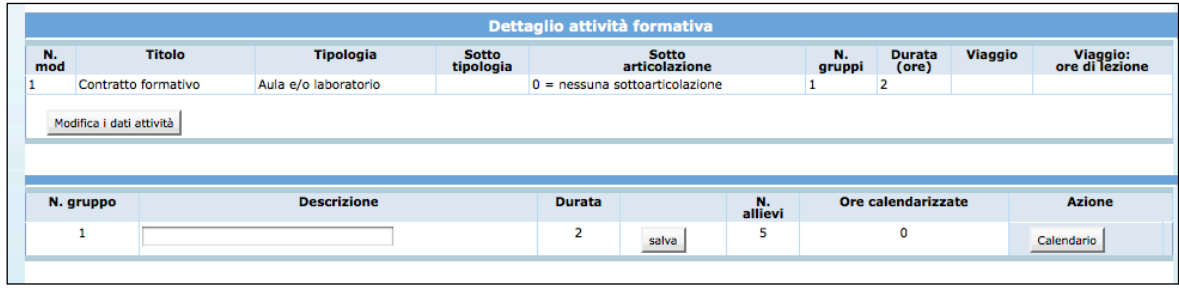

#### *5.7.1. INSERIMENTO NUOVA LEZIONE CALENDARIO*

Dopo aver effettuato l'accesso alla sezione dedicata alla gestione del calendario del modulo selezionato, cliccare il pulsante Nuova Lezione per inserire una nuova lezione.

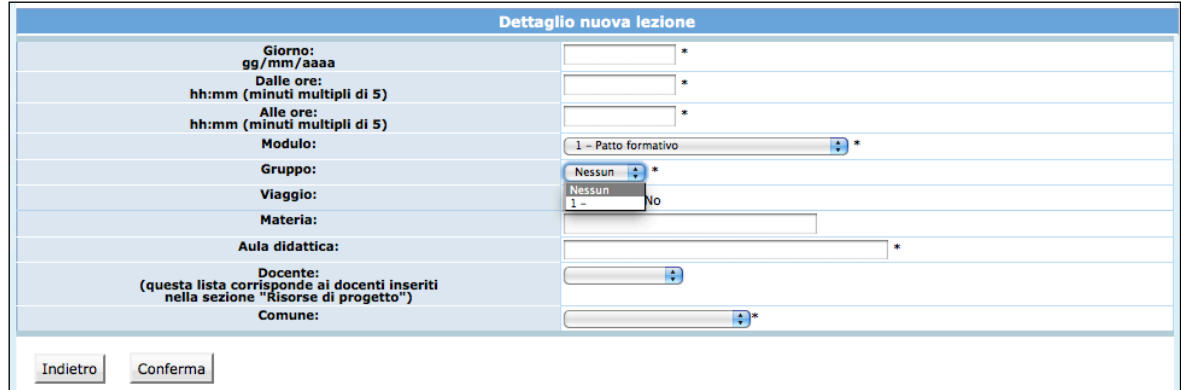

Si accede alla pagina di "**Dettaglio lezione**"

**NOTA**: è obbligatorio inserire i dati contrassegnati dall'asterisco (\*), e cioè:

- *Giorno*;
- *Orario di inizio lezione*;
- *Orario di fine lezione*;
- *Modulo*: inserito in automatico, ma modificabile utilizzando la lista a tendina;
- *Gruppo*: selezionabile dalla lista a tendina proposta;
- *Sede formativa;*
- *Comune:* selezionabile dalla lista a tendina proposta.

E' facoltativo (ma è un dato completo) l'inserimento di:

- *Materia*;
- *Docente*.

Il contenuto del campo docente non viene visualizzato dalla PAT, ma solo dal Soggetto Gestore. Per questo può essere modificato in qualsiasi momento (anche successivamente all'effettuazione della lezione). Qualora questo dato venga inserito la procedura darà la possibilità all'Ente di esportarlo assieme ai dati del calendario.

**ATTENZIONE**: la cifra che indica i minuti nell'orario (sia di inizio che fine lezione) deve essere multipla di 5 (es. 08:05; 10:15; 12:35; ecc.).

Dopo aver inserito i dati relativi alla lezione; procedere alla registrazione selezionando

Conferma

La procedura restituisce il messaggio di avvenuto inserimento lezione

Dati modificati correttamente.

.

Per continuare all'inserimento delle lezioni cliccare nuovamente su **Nuova Lezione** Le lezioni inserite possono essere:

- modificate;
- duplicate;
- eliminate.

**NOTA:** non è possibile inserire, modificare o eliminare lezioni con date antecedenti o orario antecedente a quella d'intervento sulla procedura.

Nel caso di variazioni per il giorno stesso, la procedura accetta modifiche entro un'ora e mezza dall'inizio della lezione.

Per quanto riguarda le variazioni urgenti di calendario e alle modalità di comunicazione, si rimanda a quanto indicato nei "Criteri di attuazione".

#### *5.7.2. MODIFICA LEZIONE CALENDARIO*

Per **modificare** una lezione, occorre accedere all'elenco delle lezioni inserite, selezionare posto a fianco del record che si vuol cambiare

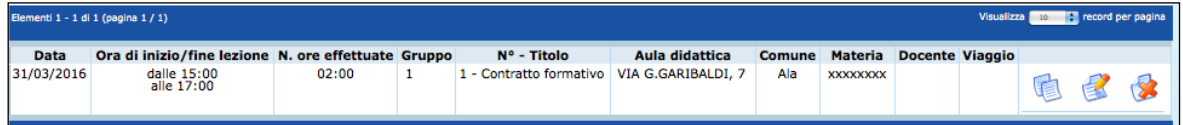

si visualizza la schermata di dettaglio ove apportare le modifiche che poi dovranno essere registrate cliccando il pulsante **conferma** 

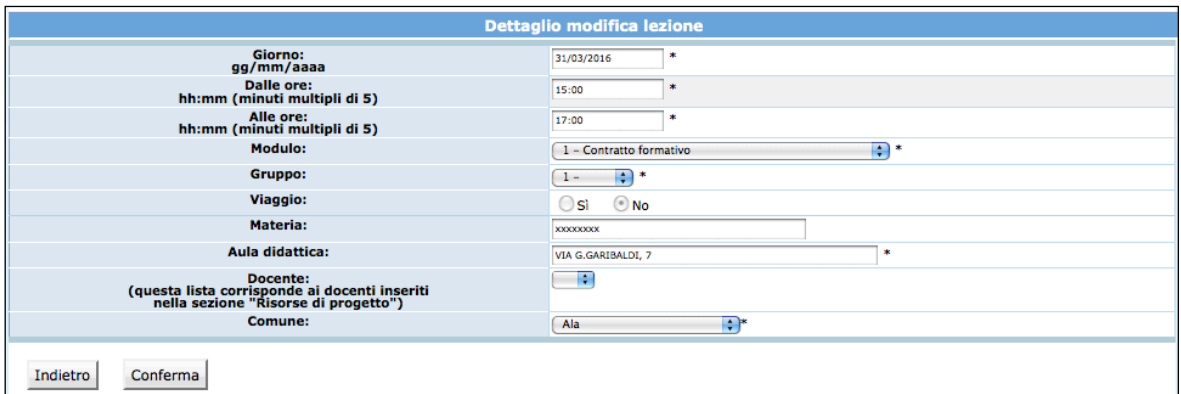

#### *5.7.3. DUPLICA LEZIONE CALENDARIO*

Per **duplicare** una lezione (utile nel caso in cui si debba inserire una serie di lezioni con stesso orario ma con date diverse) selezionare

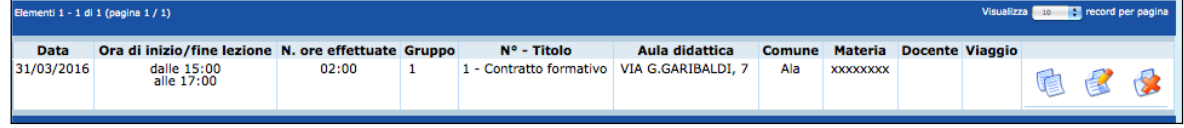

si accede alla videata del record duplicato ove apportare le modifiche al dato necessario che saranno registrate cliccando il pulsante **conferma** 

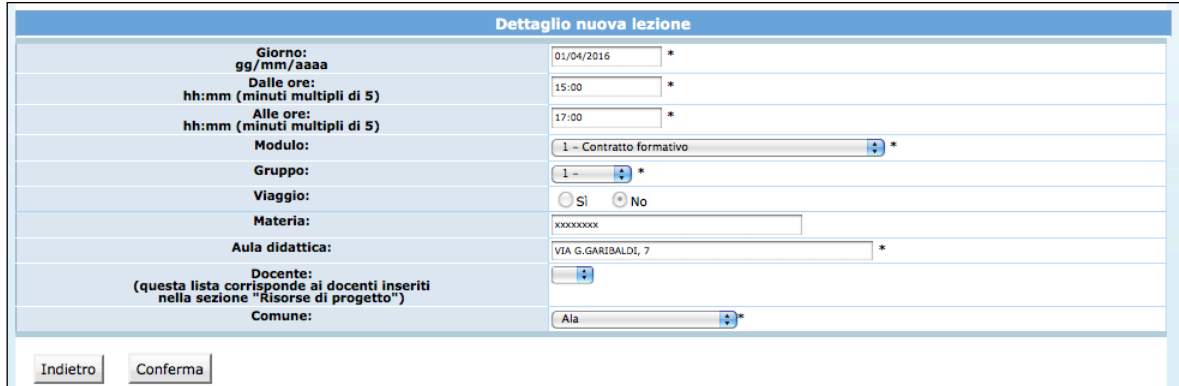

### *5.7.4. ELIMINA LEZIONE CALENDARIO*

Per **eliminare** una lezione selezionare

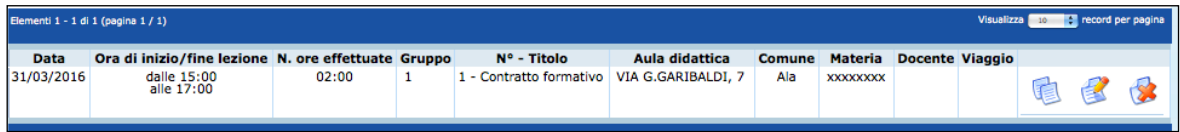

la procedura invia un messaggio per la conferma dell'eliminazione della lezione selezionata

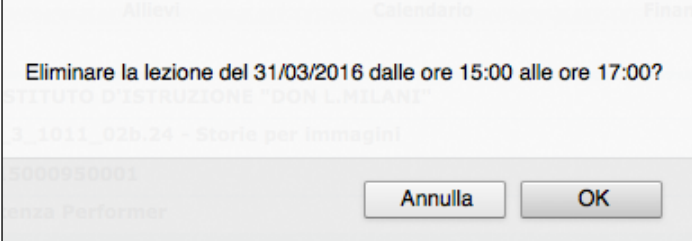

Scegliendo **OK** si procede alla cancellazione della data; infatti la procedura restituisce il messaggio di avvenuta cancellazione.

Dati modificati correttamente.

Scegliendo invece **ANNULLA** l'operazione prima digitata viene annullata.

#### *5.7.5. RICERCHE CALENDARIO*

E' possibile eseguire delle ricerche nella sezione "Calendario" utilizzando i seguenti filtri:

- Ricerca per docente;
- Ricerca per attività;
- Ricerca per periodo.

Inoltre, cliccando il pulsante  $\downarrow$  STAMPA RICERCA PROSPETTO CALENDARIO sarà possibile stampare le lezioni trovate con la ricerca.

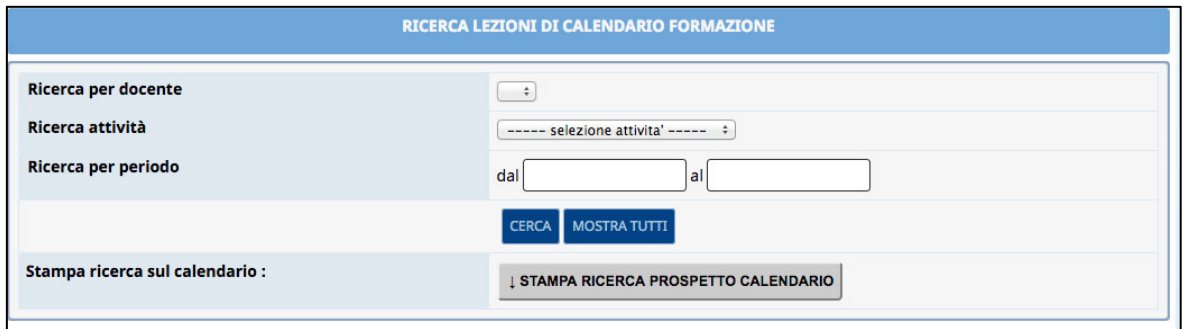

#### *5.7.6. STAMPA CALENDARIO*

I dati di calendario inseriti possono essere stampati utilizzando dalla barra del Menù "*Calendario*" la funzionalità "*Stampa calendario*". La procedura predispone un file in formato PDF.

### *5.7.7. ESPORTAZIONE CALENDARIO*

I dati di calendario inseriti possono essere esportati in formato .xls utilizzando dalla barra del menù "*Calendario*" la funzionalità "*Esporta calendario*". La procedura predispone un file in formato xlsx.

#### *5.7.8. ELIMINAZIONE TARDIVA LEZIONE CALENDARIO*

Questa procedura permette di segnalare all'Ufficio controllo del Servizio Lavoro e al Servizio Istruzione le eventuali irregolarità riferite a lezioni inserite in calendario, ma non eseguite.

La procedura si attiva esclusivamente il giorno seguente a quello di svolgimento della lezione e riguarda esclusivamente le comunicazioni che sono fatte oltre il 45esimo minuto oltre l'inizio della lezione. In questo caso quando il Soggetto gestore elimina una lezione non effettuata, il sistema genera in automatico una segnalazione via email ai soggetti sopra indicati.

La lezione sarà resa **non rendicontabile** secondo i Criteri di attuazione.

Per procedere all'eliminazione della lezione non effettuata occorre:

- Selezionare dalla barra del Menu la funzionalità *CALENDARIO* e quindi *FORMAZIONE*;
- Ricercare la lezione oggetto dell'eliminazione/comunicazione tardiva utilizzando la modalità CERCA;
- Una volta trovata la lezione, selezionare il pulsante **Eliminazione tardiva della lezione**
- La procedura chiede la conferma dell'eliminazione della lezione

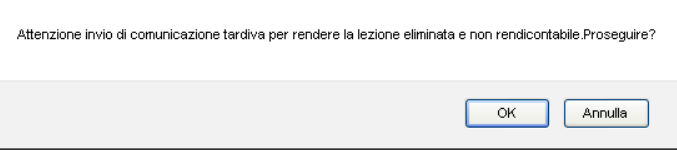

1) Selezionando "OK" la lezione è eliminata a web e resa NON RENDICONTABILE. Tale lezione dovrà essere in seguito recuperata ai fini della formazione dei partecipanti ma il costo di questa lezione di recupero non sarà ammissibile a rendiconto.

2) Selezionando "Annulla" la procedura annulla l'operazione.

Dopo aver confermato l'annullamento tardivo della lezione, il sistema invia simultaneamente in automatico due comunicazioni via e-mail:

- a) una mail all'Ufficio controllo e alla Struttura provinciale competente con la quale il Soggetto Gestore comunica che è stata eliminata la lezione di calendario dall'applicativo informatico;
- b) una mail al Referente di gestione del Soggetto Gestore con la quale il Nucleo di controllo FSE ricorda che tale lezione è "non rendicontabile" e pertanto il recupero della stessa non verrà riconosciuto come costo ammissibile.

#### **5.8. GESTIONE CALENDARIO TIROCINIO STUDENTI**

#### *5.8.1. INSERIMENTO PERIODO DI TIROCINIO*

Cliccando dalla barra del menu la funzionalità *CALENDARIO* e quindi "*Tirocinio*", si accede alla sezione dedicata alla gestione dei periodi di tirocinio.

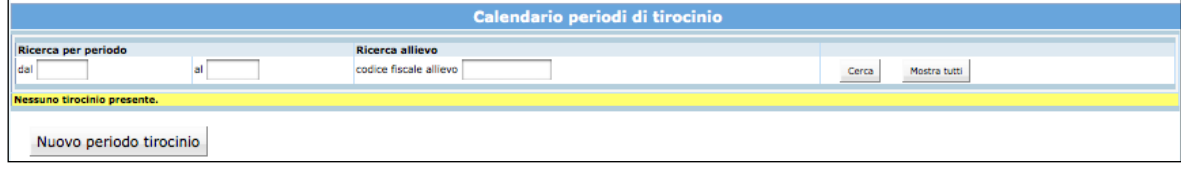

Per inserire un periodo di tirocinio cliccare il pulsante Nuovo periodo tirocinio. Il sistema visualizza il *"Dettaglio del periodo di tirocinio".*

**Una volta selezionato lo studente dal menù a tendina, il sistema farà in automatico l'associazione del percorso di tirocinio approvato per lo studente selezionato.**

E' obbligatorio inserire i dati contrassegnati dall'asterisco (\*) e cioè:

- *Partecipante:* selezionabile dalla lista a tendina proposta;
- *Dal giorno:* **si intende il primo giorno di tirocinio (e NON il giorno di viaggio di andata***)*;
- *Al giorno:* **si intende l'ultimo giorno di tirocinio (e NON il giorno di viaggio di ritorno)**;

• *Durata complessiva in ore*.

E' obbligatorio compilare i dati dell'organizzazione ospitante, e cioè:

- *Denominazione azienda;*
- *Codice fiscale azienda*
- *Indirizzo svolgimento tirocinio*;
- *Località svolgimento tirocinio:* inserire il comune di svolgimento;

E' facoltativo l'inserimento di:

• *"Note"*

Cliccare Conferma per confermare i dati, Indietro per annullarli.

La procedura restituisce il messaggio di avvenuto inserimento periodo.

Per continuare l'inserimento dei periodi cliccare nuovamente su Nuovo periodo tirocinio. I periodi inseriti possono essere:

- modificati;
- duplicati;
- eliminati.

**ATTENZIONE:** non è possibile inserire, modificare o eliminare periodi con date antecedenti a quella d'intervento sulla procedura.

#### *5.8.2. MODIFICA PERIODO DI TIROCINIO*

Per **modificare** un periodo, occorre accedere all'elenco dei periodi inseriti e selezionare **posto a fianco del record di interesse.** 

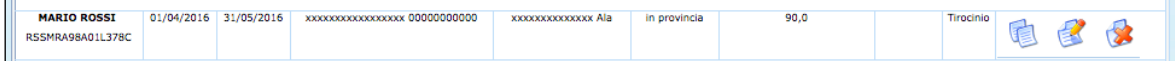

La procedura visualizza la schermata di dettaglio ove apportare le modifiche da memorizzare cliccando il pulsante **conferma** 

La variazione della data di inizio del tirocinio deve avvenire prima dell'avvio del periodo stesso.

La variazione della data di conclusione del tirocinio deve avvenire preventivamente e quindi è possibile modificare la data di conclusione fino alla chiusura del periodo inserendo una data uguale o successiva alla data di inserimento. Rispetto alla variazione effettuata sarà possibile apportare modifiche anche alla durata complessiva. I dati che si riferiscono all'anagrafica dell'organizzazione ospitante non sono modificabili dopo l'avvio del tirocinio stesso.

#### *5.8.3. DUPLICA PERIODO DI TIROCINIO*

Per **duplicare** un periodo (utile nel caso in cui si debba inserire una serie di periodi uguali ma per partecipanti diversi) selezionare

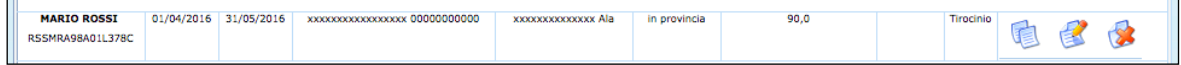

Si accede alla videata del record duplicato ove le modifiche da memorizzare cliccando il pulsante **conferma** .

#### *5.8.4. ELIMINA PERIODO DI TIROCINIO*

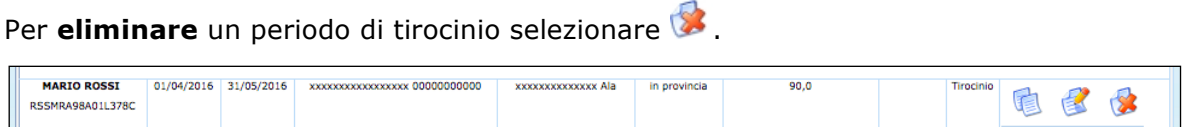

la procedura invia un messaggio che chiede la conferma dell'eliminazione del periodo di tirocinio selezionato

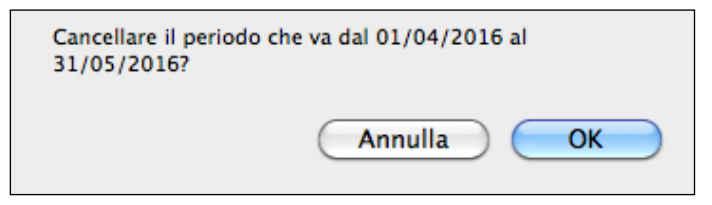

Scegliendo **OK** si procede alla cancellazione. La procedura restituisce il messaggio di avvenuta cancellazione.

Scegliendo invece **ANNULLA** l'operazione prima digitata viene annullata.

#### *5.8.5. RICERCHE PERIODO DI TIROCINIO*

E' possibile eseguire delle ricerche nella sezione "Calendario" utilizzando i seguenti filtri:

- Ricerca per periodo;
- Ricerca per allievo.

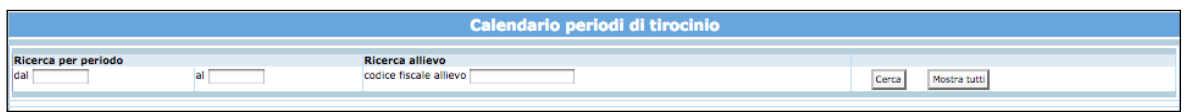

### **5.9. GESTIONE ALLIEVI DURANTE L'ATTIVITA'**

Selezionando dalla barra del Menù "Allievi" e quindi la funzionalità "*Gestione iscrizioni"*  si accede all'elenco degli Allievi iscritti al progetto.

In caso di ritiro di un allievo all'avvio o durante l'intervento formativo o del superamento del tetto massimo di assenze è necessario indicare nell'apposito campo le informazioni richieste e darne tempestiva comunicazione scritta al Servizio Istruzione.

Per inserire l'eventuale ritiro o il superamento assenze occorre selezionare il pulsante MODIFICA.

La procedura visualizza il dettaglio del partecipante dove apporre il flag alla condizione desiderata:

- l'allievo ha superato il 30% delle assenze
- ritiro al momento dell'avvio
- ritiro durante l'intervento (con indicazione obbligatoria della data di ritiro).

E' inoltre presente la funzionalità **Controlla lezioni sovrapposte** che permette di controllare l'eventuale inserimento dell'allievo in lezioni sovrapposte.

#### **5.10. GESTIONE FREQUENZA ALLIEVI**

Selezionando dalla barra del menù "Allievi" la funzionalità "Gestione frequenze", si accede alla schermata dove inserire le ore di frequenza effettiva sia dell'attività formativa che del tirocinio.

A fine corso, per ogni allievo, è obbligatorio indicare:

- il numero di ore effettivamente frequentate (effettive) sia per la formazione che per il tirocinio;
- informazione se idoneo (SI/NO).

Digitare le "ore effettive" di ogni allievo relative ad ogni tipologia formativa nei rispettivi campi e consolidare l'inserimento con il pulsante Salva tutte ore allievi.

Le frazioni di ora dovranno essere arrotondate alla mezz'ora per inferiori come previsto dai Criteri (es. per indicare 20 ore e 35 minuti si deve digitare 20:30).

Per procedere alla stampa della "Scheda formati"" è necessario procedere al blocco delle informazioni inserite.

Una volta eseguito il blocco dei dati degli allievi, non sarà possibile eseguire delle modifiche.

E' possibile eseguire:

- blocco singolo selezionando pulsante  $\sqrt{\frac{B{logcap}}{B}}$ , posto sotto ogni nominativo che permette di bloccare i dati di ogni singolo allievo (da Gestione Iscrizioni);
- blocco complessivo, ossia il blocco totale di tutti gli allievi che deve essere effettuato con la funzionalità "*Blocca tutti*" (selezionabile dalla barra del menù

Nel caso in cui alcuni dati, determinanti per il blocco, siano mancanti, la procedura invia un messaggio contenente la descrizione dell'errore.

Procedere alla modifica e correzione degli errori segnalati, riconfermare e procedere nuovamente al blocco dei dati.

*ATTENZIONE*: per poter sottoscrivere in modo definitivo i dati del progetto è necessario che tutti i partecipanti al corso siano bloccati.

#### **5.11. STAMPA SCHEDA FORMATI**

Per procedere alla stampa della "Scheda Formati" è necessario aver inserito la data di termine del progetto ed aver bloccato tutti gli allievi.

Nella sezione "Allievi" selezionare dalla barra la funzionalità "*Stampa Scheda formati*". La procedura invia il messaggio di download che consente di aprire immediatamente il file (che è in formato .pdf) oppure di salvarlo sul computer. Il file contiene tutte le informazioni inserite del gruppo classe iscritto al progetto complete dei dati di fine attività

*NOTA*: la "Scheda Formati" deve essere stampata e consegnata alla Gestione entro 30 giorni dal termine del corso.

#### **5.12. LEZIONI NON RENDICONTABILI E LEZIONI DA RECUPERARE**

Selezionando dalla barra del menù "*Calendario*" la funzionalità *"Lezioni non rendicontabili*" si accede nella sezione in cui si possono visualizzare le lezioni *non rendicontabili*, ossia quelle lezioni che a causa di un ritardo nella comunicazione di variazione di calendario oppure per omessa comunicazione, hanno dato luogo a sanzioni da parte della Struttura provinciale competente.

E' possibile procedere al recupero di tali lezioni che saranno ritenute valide a fini formativi, ma per le quali non potrà essere esposto alcun costo a rendiconto. Per accedere alla sezione, occorre selezionare dalla barra del Menù "*Calendario*" la funzionalità *"Lezioni da Recuperare*".

Qualora non vi siano presenti lezioni da recuperare, la procedura visualizza la sezione vuota.

Se ci sono lezioni presenti, la procedura le visualizza i singoli record.

Per ogni record, ossia per ogni lezione che è stata oggetto di sanzione, sono presenti le seguenti informazioni:

- Data della lezione,
- Numero di modulo/azione supporto al quale si riferisce;
- Aula didattica, ossia indirizzo di svolgimento della lezione;
- Orario.

Per ogni record la PAT ha necessità di conoscere:

- lo stato attuale di quella lezione, ossia se è stata recuperata successivamente oppure no (selezionando il valore dalla lista a tendina proposta);
- la data, l'ora e l'indirizzo della lezione recuperata.

La /le lezioni indicate dalla PAT come da recuperare possono essere segnalate come:

- Recuperata;
- Non recuperata.

#### **LEZIONE RECUPERATA**

Nel caso in cui la lezione segnalata sia stata effettuata a calendario entro la data di scadenza del progetto, occorre:

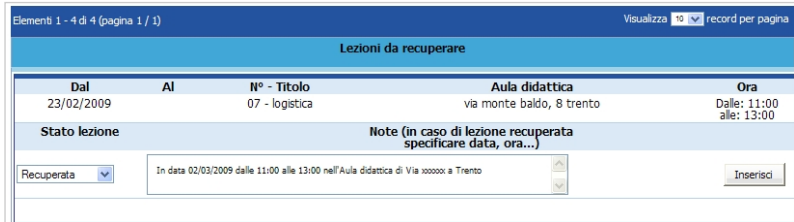

- a) selezionare dalla lista a tendina del campo "Stato lezione" il valore **recuperata**;
- b) digitare nel campo "Note" il giorno, l'orario e l'indirizzo in cui si è svolta la lezione;
- c) selezionare il pulsante Inserisci posto alla destra di ogni record, per memorizzare i dati digitati. **NOTA**: dopo aver confermato con la funzionalità *Inserisci*, non sarà più possibile apporvi ulteriori modifiche.

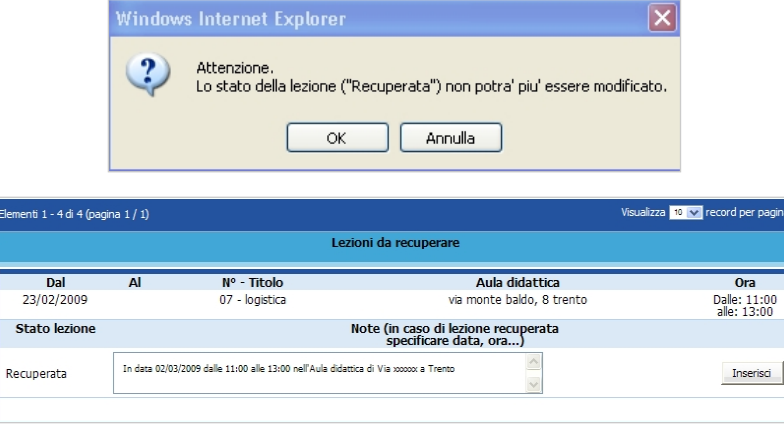

#### **LEZIONE NON RECUPERATA**

Nel caso in cui la lezione segnalata, non sia stata più effettuata a calendario entro la data di scadenza del progetto, occorre:

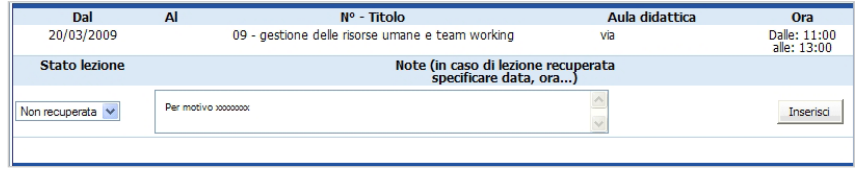

- a) selezionare dalla lista a tendina del campo "Stato lezione" il valore <**Non recuperata>**;
- b) selezionare Inserisci , posto alla destra di ogni record, per memorizzare i dati digitati. **NOTA**: dopo aver confermato con la funzionalità **Inserisci**, non sarà più possibile apporre ulteriori modifiche.

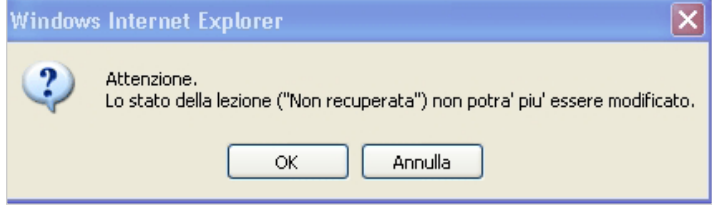

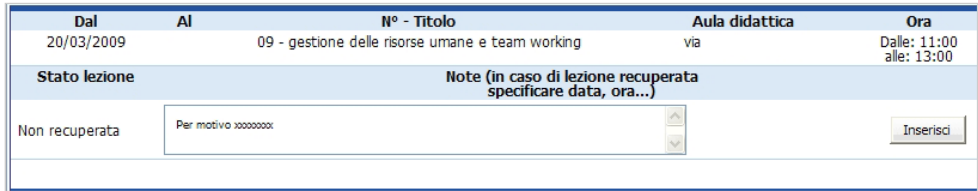

#### **5.13. GESTIONE RISORSE**

Selezionando dalla barra del Menù "*Gestione"* e quindi la funzionalità *"Gestione Risorse*" la procedura visualizza la schermata di inserimento dei dati del personale docente e non docente che intervengono nel progetto.

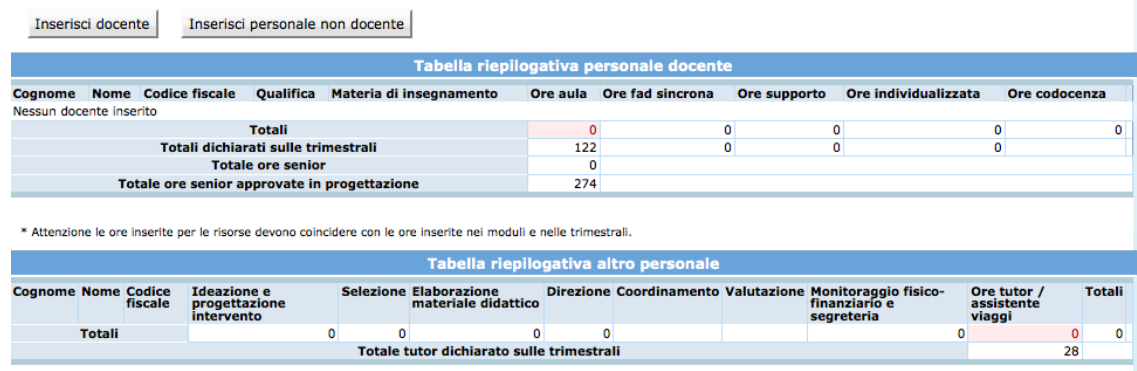

## *5.13.1. INSERIMENTO PERSONALE DOCENTE*

Selezionare *Inserisci docente* per creare la videata di inserimento dati.

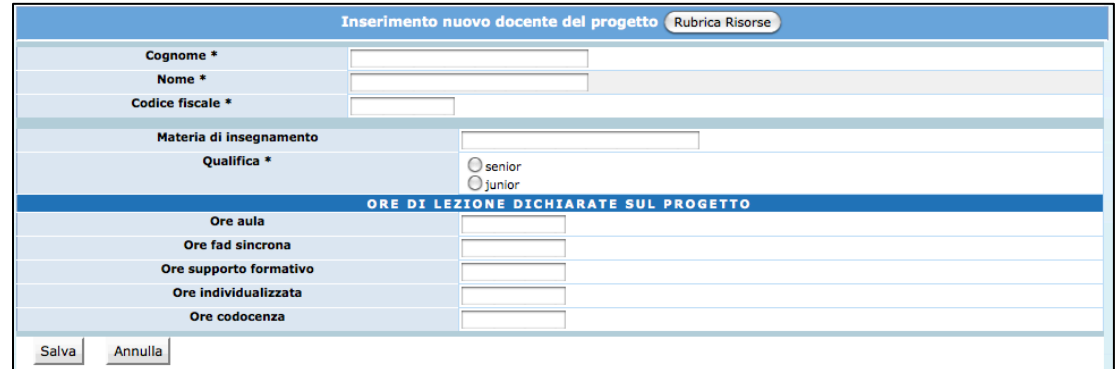

Sono presenti le informazioni relative:

all'anagrafica del docente:

- Cognome;
- Nome;
- Codice fiscale;
- Materia di insegnamento;

• Qualifica.

alle ore del docente dichiarate nel progetto:

- Ore aula;
- Ore fad sincrona;
- Ore supporto formativo;
- Ore individualizzata;
- Ore codocenza.

Per consolidare le informazioni digitate selezionare SALVA.

E' possibile utilizzare la "Rubrica Risorse" che permette una più veloce compilazione dei dati anagrafici delle Risorse.

Selezionando RUBRICA RISORSE è possibile inserire i dati anagrafici del personale e sarà collegata a tutti i progetti dell'ente.

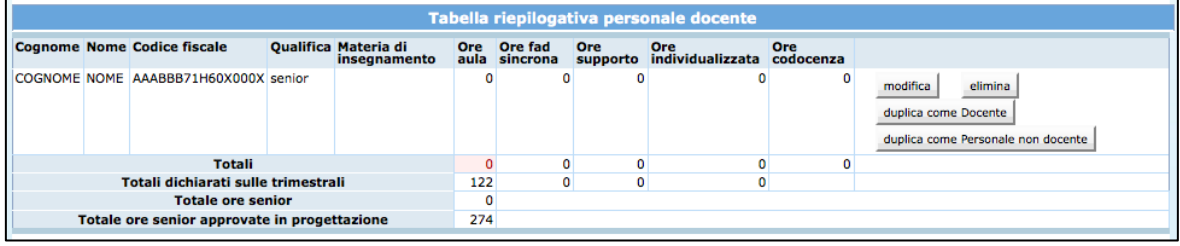

I dati inseriti possono essere modificati e/o eliminati selezionando le rispettive funzionalità (MODIFICA – ELIMINA).

E' possibile duplicare una risorsa già inserita sia come "docente" che come "Personale non docente".

**Attenzione:** le ore inserite per le risorse devono coincidere con le ore inserite nei moduli e nelle trimestrali.

## *5.13.2. INSERIMENTO PERSONALE NON DOCENTE*

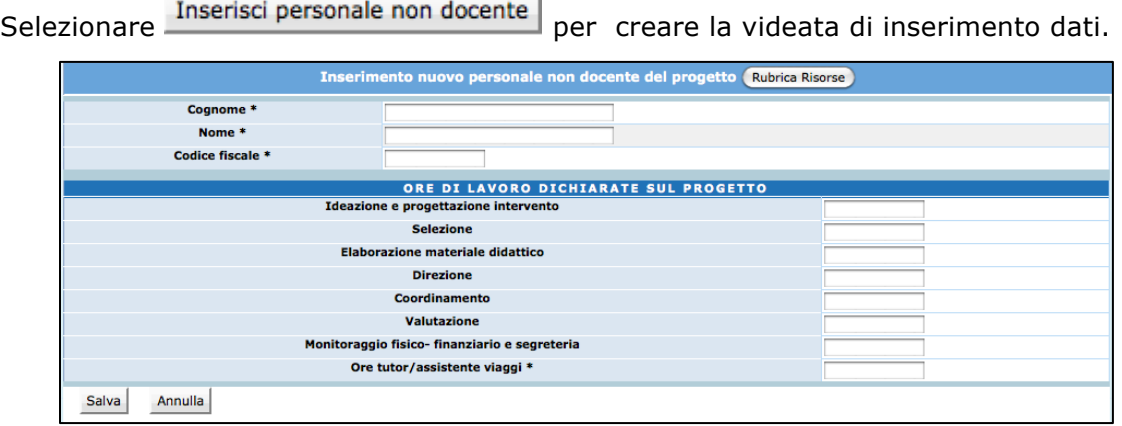

Sono presenti le informazioni relative:

all'anagrafica del personale non docente:

- Cognome;
- Nome;
- Codice fiscale;

alle ore di lavoro dichiarate nel progetto per:

- Ideazione e progettazione intervento;
- Selezione;
- Elaborazione materiale didattico;
- Coordinamento;
- Valutazione;
- Monitoraggio fisico finanziario segreteria;
- Tutor attività formativa;
- Tutor tirocinio
- Supporto FAD
- Tutor FAD.

Per consolidare le informazioni digitate selezionare SALVA.

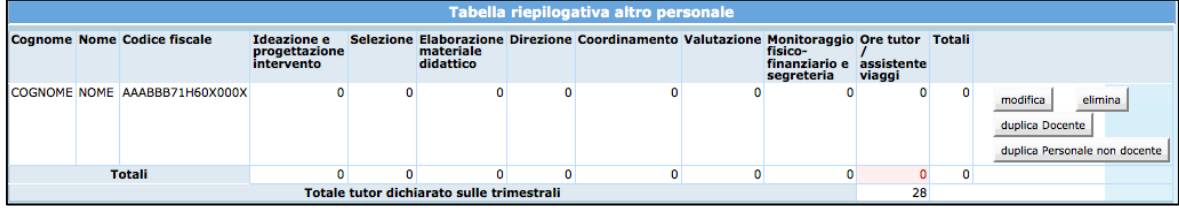

E' possibile utilizzare la "Rubrica Risorse" che permette una più veloce compilazione dei dati anagrafici delle Risorse.

I dati inseriti possono essere modificati e/o eliminati selezionando le rispettive funzionalità (MODIFICA – ELIMINA).

E' possibile duplicare una risorsa già inserita sia come "docente" che come "Personale non docente".

**Attenzione:** le ore inserite per le risorse devono coincidere con le ore inserite nei moduli e nelle trimestrali.

## **6. DICHIARAZIONI TRIMESTRALI DI PAGAMENTO**

Le dichiarazioni trimestrali con il metodo a Costi Unitari Standard prevendono due inserimenti differenti:

- inserimento dei costi reali (se previsti e approvati);
- inserimento delle ore svolte per il calcolo dei parametri a Costo Unitario Standard per la parte di quota fissa.

Selezionando dalla barra del menù "*Finanziario*" la funzionalità *"Dichiarazioni trimestrali*" si accede alla sezione relativa alle dichiarazioni trimestrali.

Al primo accesso sarà necessario rispondere alla seguente domanda:

*Ai sensi del Reg. (UE) n. 1303/2013 l'IVA è ammissibile a condizione che non sia recuperabile a norma della normativa nazionale sull'IVA. A tal fine, si dichiara che (scegliere la condizione che ricorre):*

*l'IVA non verrà esposta a consuntivo come costo di gestione,*

*l'IVA che verrà esposta a consuntivo sarà a pro-quota in quanto in parte indetraibile ai sensi del D.P.R. 26 ottobre 1972, n. 633; la percentuale di indetraibilità (calcolata sottraendo a 100 il pro-rata applicato nella dichiarazione IVA) sarà pari al definitivo per l'anno ;*

*l'IVA che verrà esposta a consuntivo e per la quale verrà richiesto il rimborso non sarà oggetto di recupero da parte dell'Ente gestore nei confronti dell'Amministrazione finanziaria* dello Stato e pertanto esposta interamente quale onere di gestione.

Solo dopo aver scelto la condizione che ricorre e cliccando il pulsante Salva, si potrà procedere con l'inserimento delle dichiarazioni trimestrali.

#### **SCELTA DEL BENEFICIARIO PER IL RIMBORSO DELL'IVA**

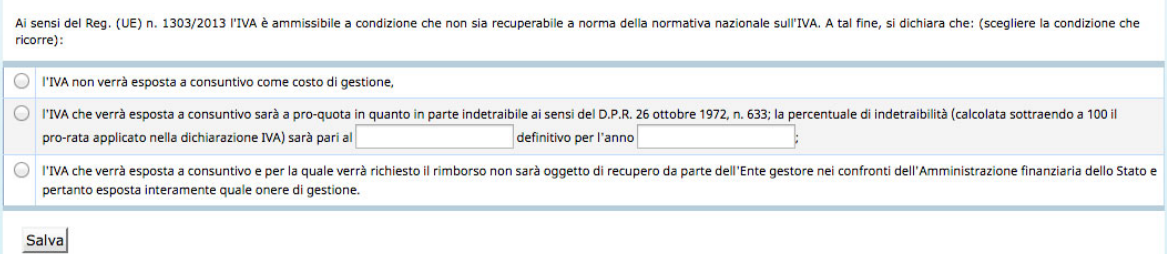

NOTA: dovrà essere inserito anche l'indirizzo e-mail del referente finanziario relativo alle dichiarazioni trimestrali. La compilazione dell'indirizzo e-mail del referente finanziario è richiesta prima dell'inserimento della dichiarazione trimestrale di pagamento.

**ATTENZIONE**: qualora il Soggetto attuatore non richieda alcun pagamento a titolo di stato di avanzamento, oppure non abbia realizzato attività e sostenuto spese relative alle voci a costi reali nei singoli trimestri, non è tenuto a compilare e trasmettere le dichiarazioni trimestrali di attività durate la gestione dell'intervento.

Per creare un trimestre selezionare dalla barra del menù il pulsante "Finanziario" e quindi la funzionalità "Dichiarazioni trimestrali": la procedura visualizza la sezione dedicata all'inserimento dei dati della dichiarazione trimestrale.

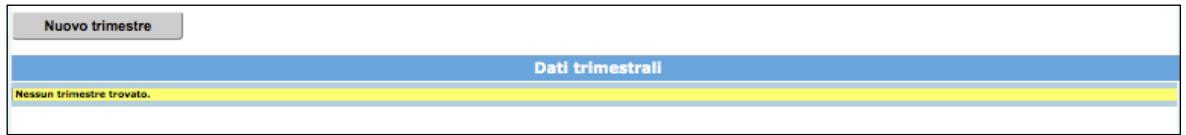

Se non sono stati ancora creati trimestri, la lista è ovviamente vuota. Per procedere con la creazione del trimestre selezionare Nuovo trimestre .

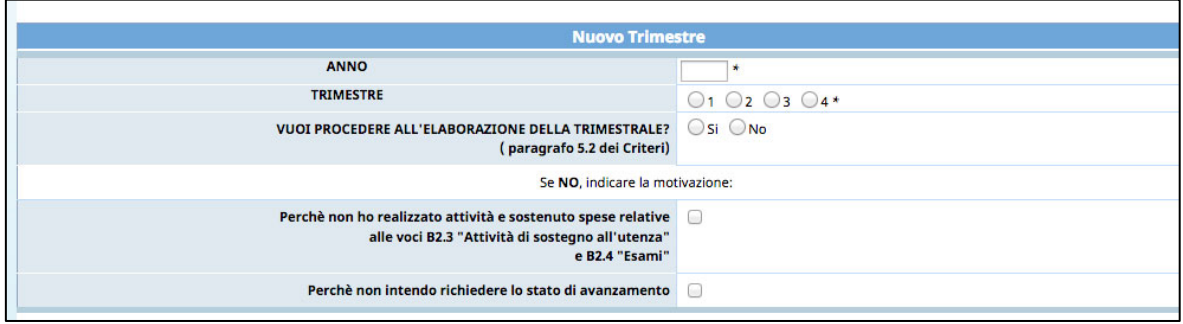

Inserire i seguenti dati :

- Anno di riferimento del trimestre;
- numero del trimestre;
- dichiarare se si intenda elaborare la trimestrale per richiedere lo Stato Avanzamento Lavori – SAL: flaggare SI oppure NO
	- se NO, occorre indicare la motivazione:
		- ! perché non si sono realizzate attività e sostenuto spese relative alle voci a costi reali;
		- ! perché non si intende richiedere lo stato di avanzamento.

#### **6.1. DICHIARAZIONE TRIMESTRALE NO SAL**

Qualora il Soggetto Gestore non abbia sostenuto spese o non richieda stati di avanzamento, dovrà selezionare NO alle domande visualizzate nel momento della creazione del trimestre.

**La procedura predispone una dichiarazione** che non dovrà essere spedita, ma dovrà essere **conservata nel materiale da esibire in fase di rendicontazione**.

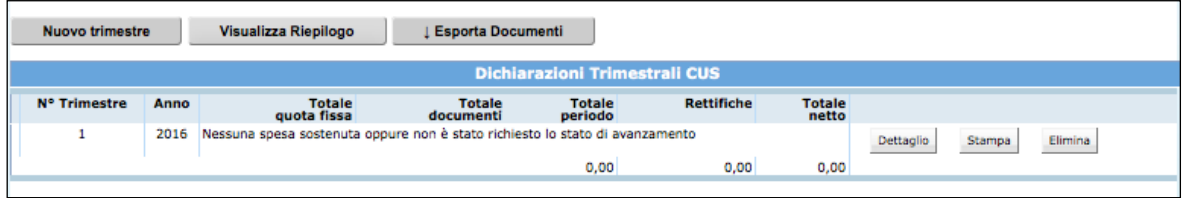

#### **6.2. DICHIARAZIONE TRIMESTRALE SAL**

Qualora il Soggetto Gestore abbia sostenuto spese e richieda stati di avanzamento, dovrà selezionare SI alle domande visualizzate nel momento della creazione del trimestre.

Dopo aver creato la trimestrale la procedura restituisce il dettaglio del trimestre suddiviso nelle sezioni ove si dovranno quantificare le tipologie di costo da imputare al progetto.

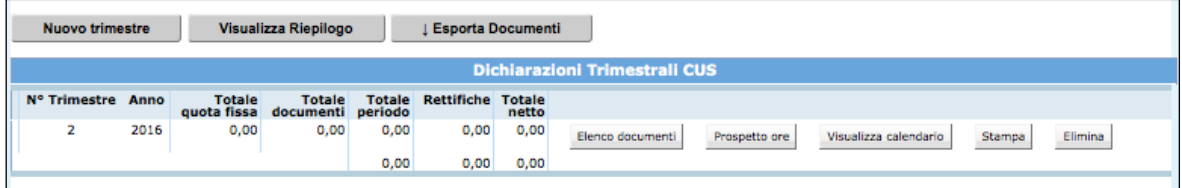

Sono presenti le seguenti funzionalità:

- Elenco documenti;
- Prospetto ore;
- Visualizza calendario;
- Stampa;
- Elimina.

#### *6.2.1. SEZIONE ELENCO DOCUMENTI*

Tale sezione permette la quantificazione delle macrovoci di spesa B2.3 "Attività di sostegno all'utenza", B2.4 "Esami", B2.6.5 "Altre spese per attività di sostegno all'utenza" se approvate (si rimanda quanto dettagliatamente descritto nei "Criteri di gestione").

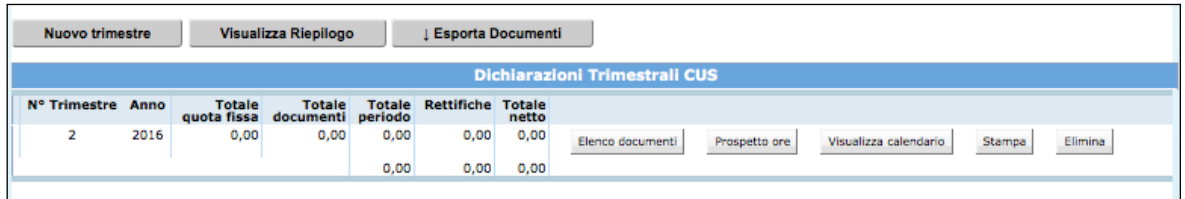

Selezionando "ELENCO DOCUMENTI" si visualizza il dettaglio delle spese che al primo accesso è vuoto.

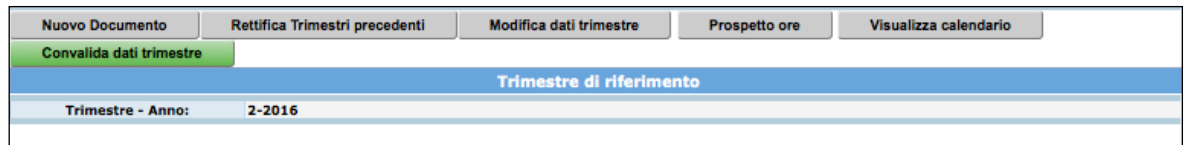

Per inserire una voce di spesa manualmente selezionare Nuovo Documento. Viene visualizzata la schermata di dettaglio del documento da completare.

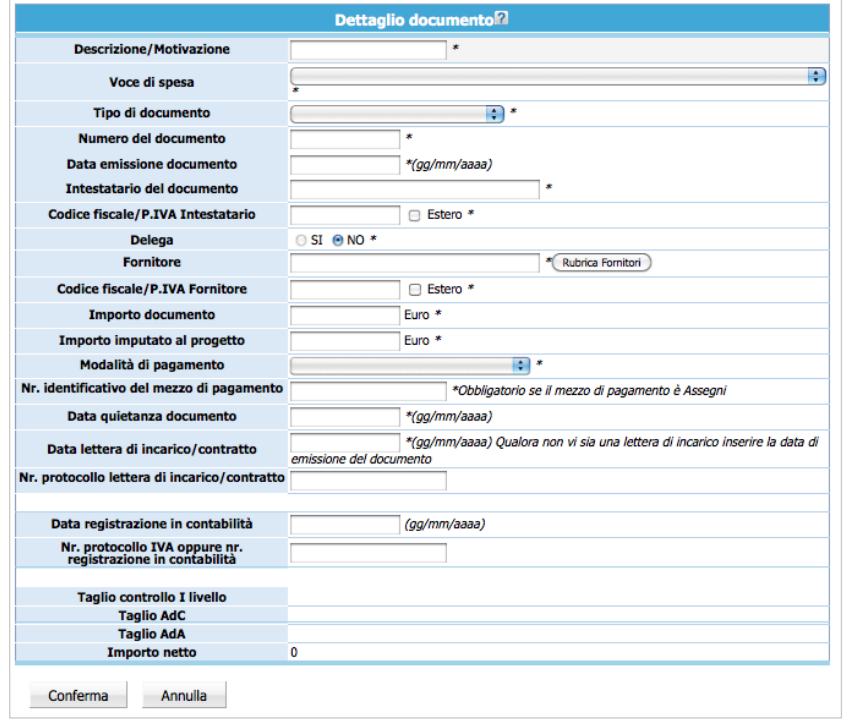

Per quanto concerne la compilazione dei campi "Voce di spesa", "Tipo di documento", "Modalità di pagamento", è presente una lista a tendina che permette la selezione del valore di interesse.

La compilazione dei campi "Data emissione documento", "Data quietanza documento", "Data lettera incarico/contratto" e "Data di registrazione in contabilità" può essere effettuata digitando il valore nel formato suggerito (gg/mm/aaaa).

E' possibile utilizzare la "Rubrica Fornitori" che permette una più veloce compilazione delle voci di spesa.

Una volta terminata la compilazione dei campi selezionare il pulsante Conferma per salvare le informazioni. Il giustificativo di spesa, visualizzabile nell'elenco, è sempre

modificabile (pulsante ) o eliminabile (pulsante ) finché non si procede con la convalida del trimestre di riferimento.

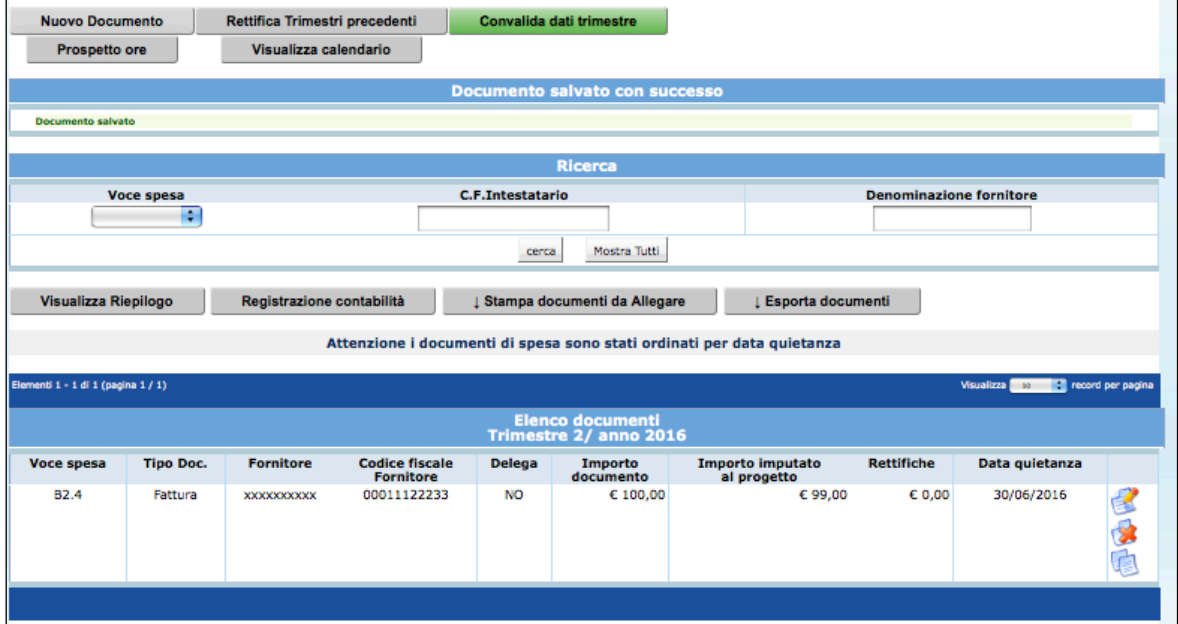

#### *6.2.2. SEZIONE VISUALIZZA RIEPILOGO*

Utilizzando il pulsante Visualizza Riepilogo si accede alla videata di Riepilogo, ove sono riportati:

- dati finanziari "approvati",
- "Avanzamento finanziario" ossia il totale pagato nei trimestri,
- dati finanziari rettificati ossia i dati rettificati nei trimestri,
- importo risultante dopo rettifiche a seguito di controllo.

**ATTENZIONE**: le cifre evidenziate in rosso indicano che gli importi inseriti superano il valore approvato.

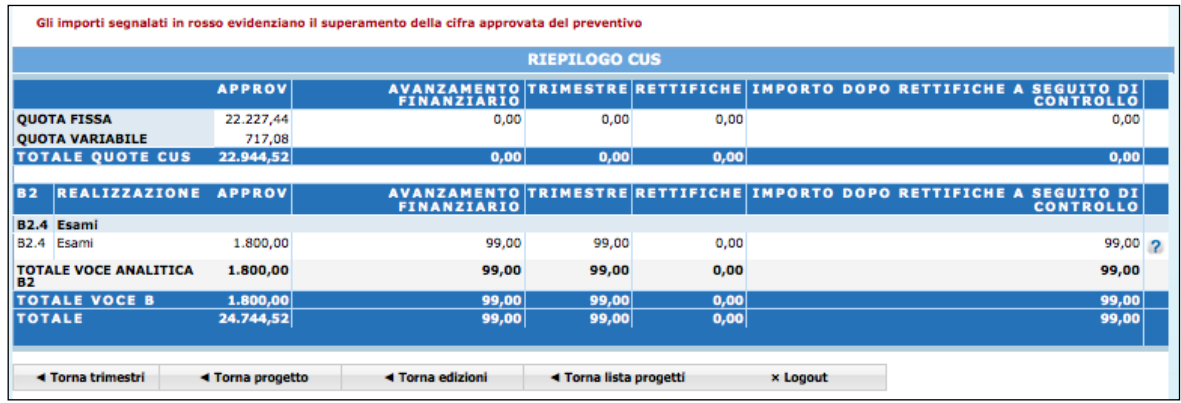

E' possibile inserire una o più Rettifiche alle spese dei trimestri precedentemente validati, selezionando il pulsante "Rettifica Trimestri precedenti".

La procedura visualizza la possibilità di inserire un nuovo documento oppure procedere alla rettifica di un documento esistente.

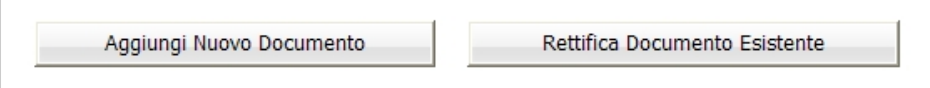

Per inserire una giustificazione di spesa relativa a Trimestri precedenti, selezionare Aggiungi Nuovo Documento . Verrà visualizzata la schermata di dettaglio del documento da completare.

Per rettificare invece un documento già inserito nei trimestri precedenti, selezionare Rettifica Documento Esistente .

Verrà visualizzata la schermata ove sono elencati i documenti inseriti nei trimestri precedenti.

Le operazioni permesse per ogni documento sono:

- Eliminazione di uno o più documenti, utilizzando
- Rettifica di uno o più documenti inseriti, utilizzando Rettifica.

Selezionando **Elimina** la procedura provvede ad eliminare l'imputazione del costo indicato. Il documento eliminato viene visualizzato nella procedura con la dicitura "Documento già rettificato".

Il trimestre creato conterrà il documento eliminato con lo storno dell'importo (ossia con importo a segno negativo).

Selezionando Rettica relativo al record che si intende Rettificare, la procedura visualizza il dettaglio del documento. Dopo aver apposto le modifiche, occorre confermare la videata. Accanto al documento corretto, si visualizzerà la dicitura "*Documento già rettificato*".

Il trimestre creato conterrà il documento oggetto di modifica con lo storno dell'importo (ossia con importo a segno negativo) ed il nuovo documento con l'importo corretto.

**ATTENZIONE**: per modificare la data di quietanza di un documento già inserito nei trimestri precedentemente validati, si procede nel modo seguente:

- se al documento si deve modificare la data di pagamento, ma la competenza rimane all'interno del trimestre già indicato, è sufficiente modificare il campo della data di pagamento (es. data di quietanza erroneamente digitata 10/03/2016 – data corretta da modificare 20/03/2016);
- se al documento si deve modificare la data di pagamento, ma la competenza viene spostata ad un altro trimestre di riferimento, è sufficiente modificare il campo della data di pagamento ed il trimestre di riferimento (es. data di quietanza erroneamente digitata 10/02/2016 nel trimestre 1/2016 – data corretta da modificare 10/05/2016 nel trimestre 2/2016);
- se al documento si deve modificare la data di pagamento, ma la competenza viene spostata al trimestre di riferimento corrente, è necessario eliminare il documento precedente e reinserirlo nuovamente nel trimestre corrente.

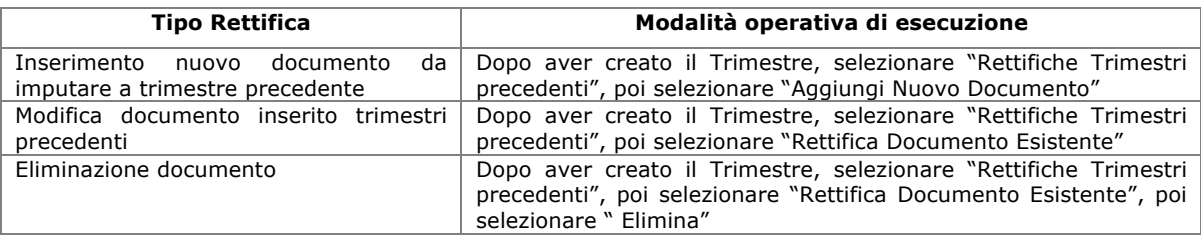

#### **Tabella riassuntiva delle Rettifiche**

#### *6.2.3. SEZIONE PROSPETTO ORE*

Selezionando "PROSPETTO ORE" si visualizza la schermata di dettaglio delle ore di formazione svolte nel trimestre di riferimento.

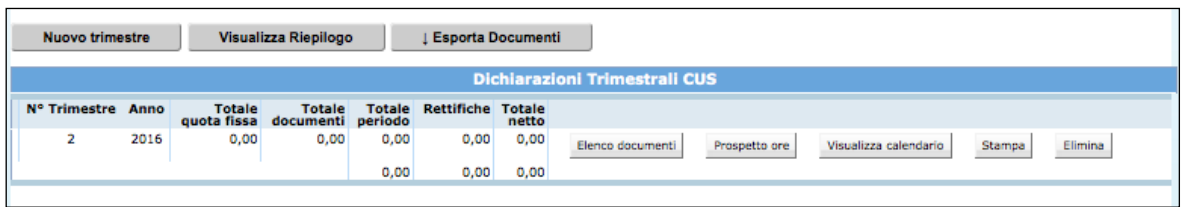

Le ore svolte nel trimestre si inseriscono:

- **Automaticamente**, utilizzando il pulsante "CALCOLA ORE SUL TRIMESTRE CORRENTE DA CALENDARIO"; con questa funzionalità la procedura calcola automaticamente le ore (aula, individualizzata, supporto, fad sincrona) calendarizzate nel periodo considerato.
- **Manualmente,** digitando nei rispettivi campi (tutor e codocenza) il valore desunto dai registri di presenza.

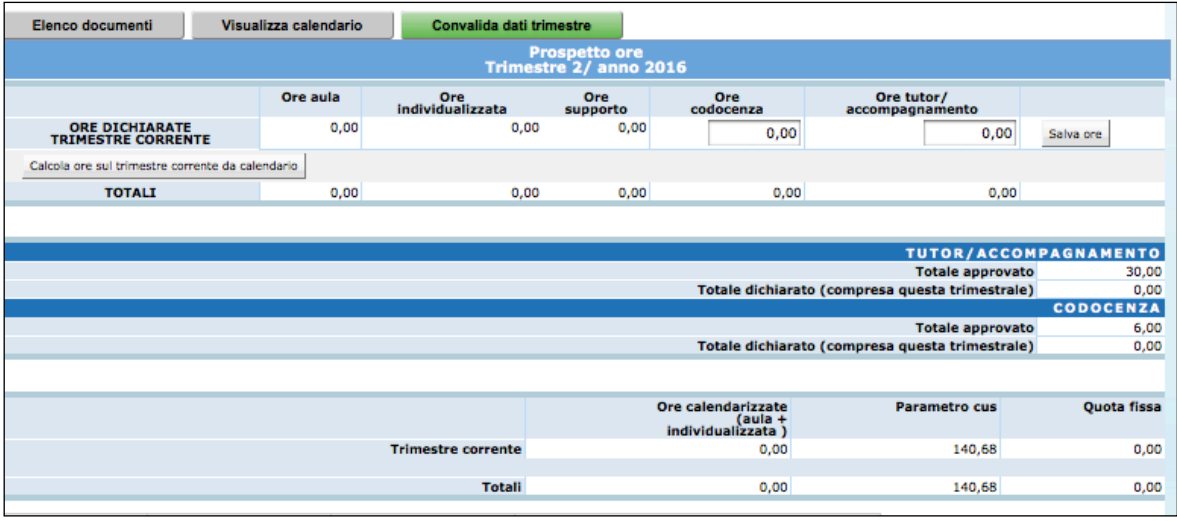

**ATTENZIONE**: le verifiche in loco effettueranno controlli di corrispondenza fra le ore indicate nelle dichiarazioni trimestrali e le firme apposte sui registri.

Dopo aver digitato il valore delle ore di codocenza e tutor, è necessario premere il pulsante **Salva ore** posto a destra della schermata.

Se il Soggetto Gestore, nei trimestri precedenti all'attuale, ha scelto di non richiedere lo stato avanzamento lavori, può caricare le ore svolte in tali trimestri utilizzando la funzionalità **Recupera pregresso lezioni**. In tal modo la procedura automaticamente calcola le ore inserite a calendario, mentre è necessario inserire manualmente le ore svolte di tirocinio, codocenza e tutoraggio.

La tabella riassuntiva della sezione "Prospetto Ore" visualizza le ore inserite a calendario, suddivise per competenza tra il Trimestre corrente e i Trimestri precedenti. Qualora sommando i vari trimestri il numero di ore relative alla formazione complessiva dovessero **eccedere il numero di ore quota fissa approvate** (in base ai parametri minimi previsti da bando) non verranno riconosciuti costi per le ore in eccesso.

Nel caso in cui dai controlli PAT siano state effettuate sulle trimestrali delle **decurtazioni di ore sulla quota fissa**, nel prospetto ore della trimestrale di riferimento verranno tolte le ore decurtate dal totale ore calendarizzate.

Nell'esempio riportato nell'immagine successiva, dai controlli di 1° livello sono state decurtate 8 ore totali sulla quota fissa, di cui 4 ore per la lezione di aula del 17/10/2013 e 4 ore di sulla quota fissa per la lezione di aula del 12/11/2013. Tali decurtazioni sono visibili nella pagina "Visualizza calendario".

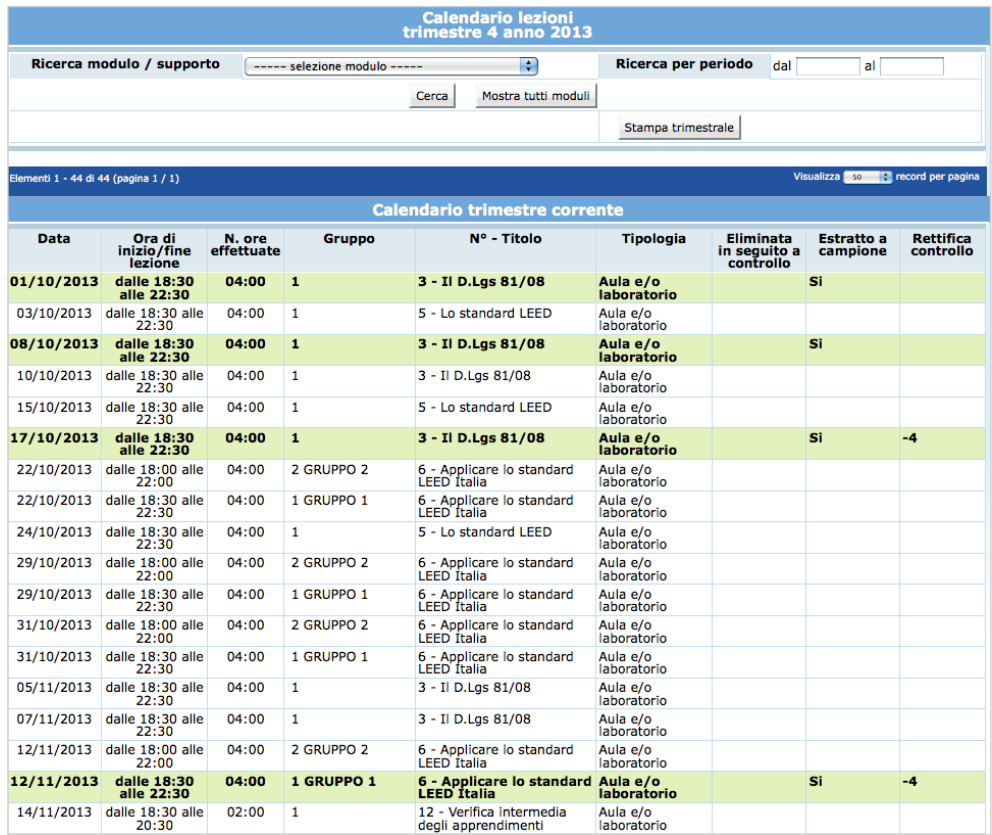

Nel prospetto ore della 4° trimestrale anno 2013 le ore totali, da moltiplicare per il parametro cus, saranno date dalla differenza tra il totale ore calendarizzate e le 8 ore decurtate.

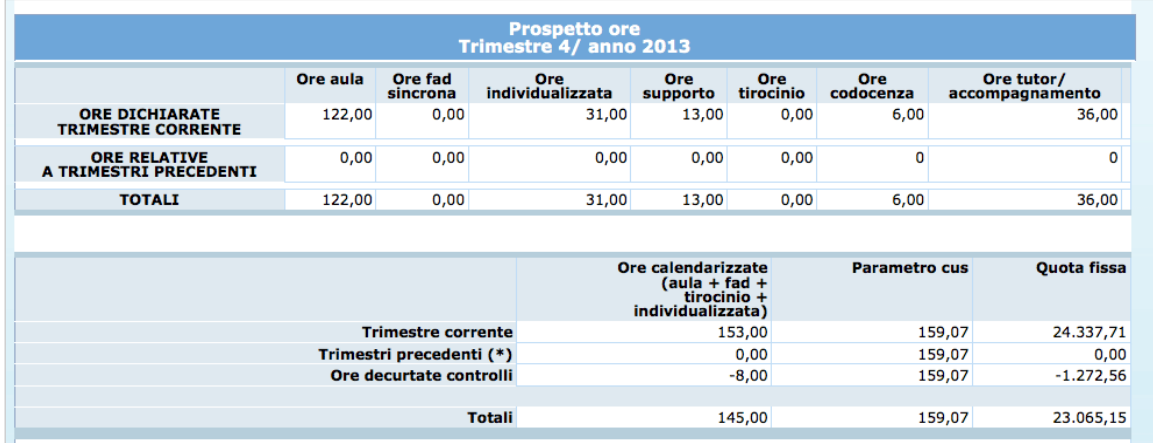

Se sono presenti **lezioni non svolte e comunicate tardivamente all'amministrazione** per le quali non è riconosciuto il pagamento, queste verranno indicate dal sistema nella trimestrale di pareggio calcolata dopo l'inserimento della data di termine e ne verranno decurtati i relativi costi.

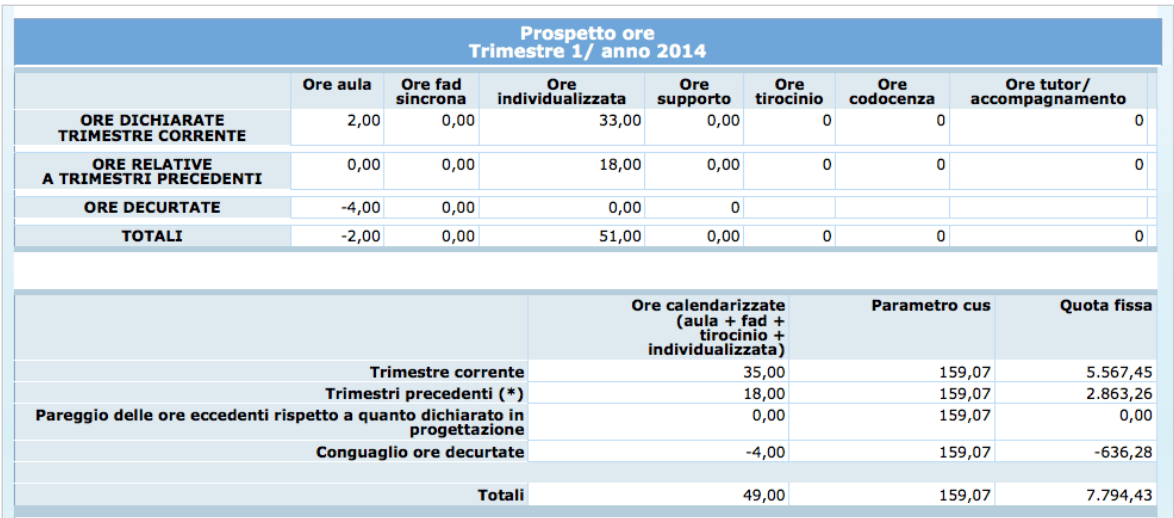

Nella sezione "Visualizza calendario" della trimestrale di pareggio verrà visualizzato:

- l'elenco delle **lezioni non svolte e comunicate tardivamente all'amministrazione** per le quali non è riconosciuto il pagamento;
- l'elenco delle **lezioni per le quali non viene riconosciuto il pagamento a seguito di controlli**. Tali ore sono da considerarsi non rendicontabili e pertanto non entreranno a far parte del totale delle ore calendarizzate da rendicontare.

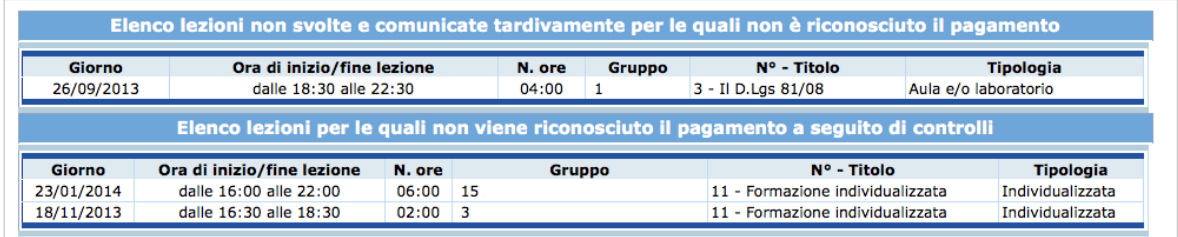

#### *6.2.4. CONVALIDA DELLA TRIMESTRALE*

Per effettuare la convalida del trimestre, occorre accedere al trimestre di riferimento, dalla barra del menù, selezionare il pulsante "Trimestre" e quindi la funzionalità "Convalida dati trimestre".

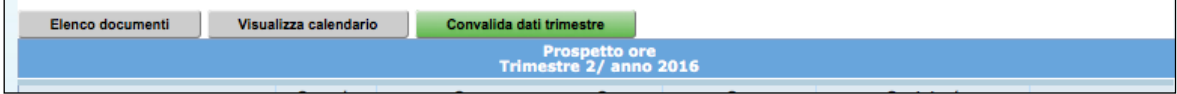

**ATTENZIONE**: Una volta validato il trimestre, non sarà più possibile apportare modifiche alle voci di spesa inserite; tali voci di spesa saranno solo visualizzabili. Non sarà possibile nemmeno eliminare il trimestre.

Con il processo della validazione trimestrale, il sistema procede all'**estrazione a campione** di alcune giornate di calendario inserite pari ad almeno al 15% delle ore dichiarate fra aula, fad sincrona, individualizzata, supporto formativo e tirocinio formativo (dal calendario associato alla trimestrale: sia il trimestre corrente che eventuali trimestri precedenti).

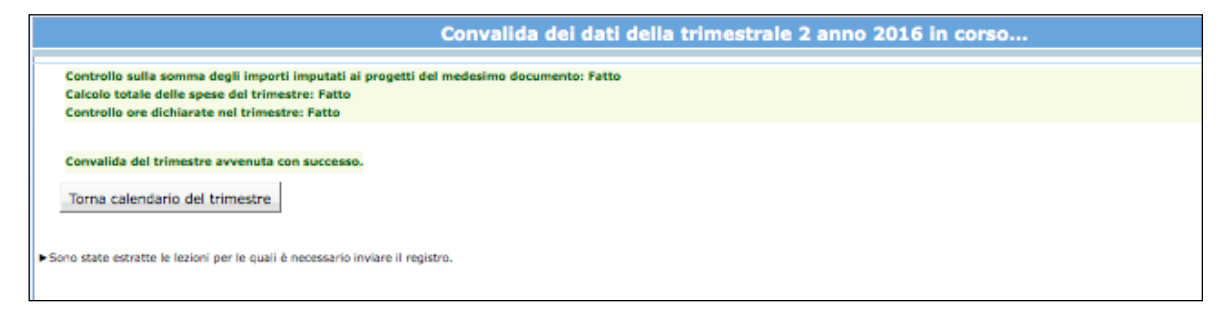

Con la funzionalità TORNA CALENDARIO DEL TRIMESTRE la procedura permette di verificare tra tutte le lezioni appartenenti al trimestre quelle che sono state estratte e per le quali si dovrà inviare copia del registro assieme a tutta la documentazione prevista dai criteri di gestione.

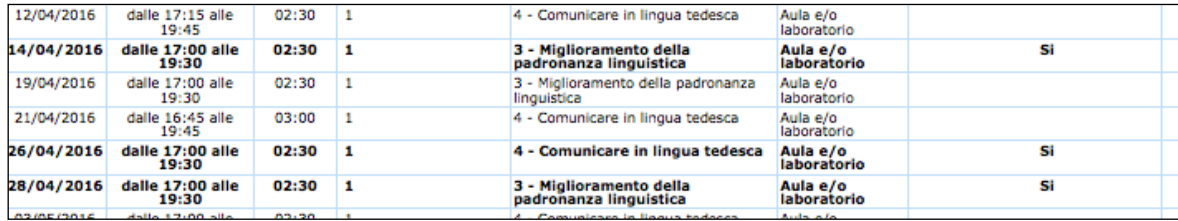

**NOTA**: **dopo aver inserito la data di termine** dell'attività formativa e dopo aver creato l'ultima dichiarazione trimestrale relativa al periodo di attività corsuale, nella sezione dedicata al "Prospetto Ore" si visualizza la funzionalità **CALCOLA PAREGGIO LEZIONI**. Selezionando tale funzionalità la procedura effettua un controllo sulle eventuali ore di lezione da decurtare (lezioni eliminate tardivamente) proponendo il calcolo finale delle ore totali.

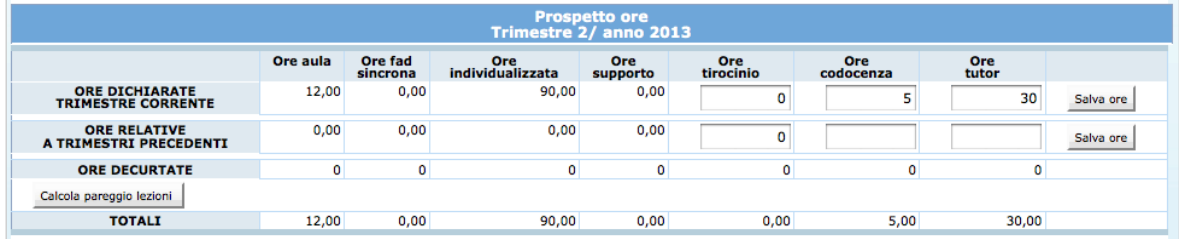

La convalida dell'ultima trimestrale inserita effettua:

- Controllo sulla somma degli importi imputati ai progetti del medesimo documento;
- Calcolo totale delle spese del trimestre;
- Controllo ore dichiarate nel trimestre;
- Controllo se siano state superate le ore per il calcolo della quota fissa (le eventuali ore eccedenti sono sottratte al fine di non superare il totale di ore dichiarato in fase di presentazione del progetto);
- Con data di termine, controllo se è stato effettuato il conguaglio delle ore dichiarate ed eliminate;
- Con data di termine, controllo sul calendario se esistono lezioni non conteggiate.

#### **6.3. DATA TERMINE DEFINITIVA**

Per inserire la data di termine definitiva (conclusione di tutti i tirocini) selezionare dalla barra del menù "*Progetto*" e quindi la funzionalità "*Data termine*".

La procedura visualizza la pagina dove sarà possibile specificare la data di termine.

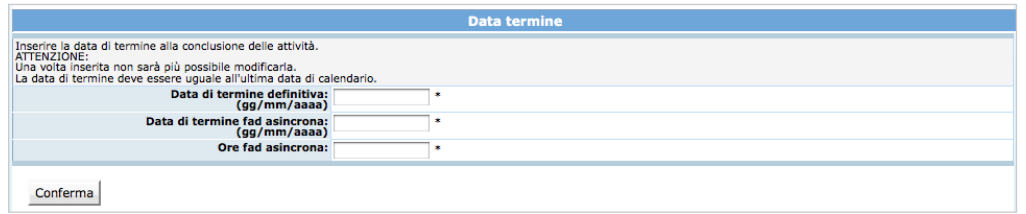

**NOTA**: la data di termine deve essere inserita entro 30 giorni dalla chiusura delle attività di tirocinio. La data di termine deve corrispondere all'ultima lezione del calendario di tirocinio inserito.

Per confermare il dato utilizzare il pulsante conferma

**Si ricorda di rispettare i vincoli previsti da avviso e/o da criteri sulla documentazione su tempi di svolgimento dell'attività formativa e dell'azione di supporto.**

Per confermare il dato utilizzare il pulsante **conferma** 

**ATTENZIONE**: Una volta inserita, la data di termine non è più modificabile. Inoltre non sarà più possibile apporre variazioni al calendario.

**NOTA**: per ottenere dalla procedura la stampa scheda formati è necessario avere inserito la data di termine e aver bloccato gli allievi.

## **7. SIMULATORE DATI FINANZIARI COSTI UNITARI STANDARD**

Questa sezione è dedicata alla parte finanziaria relativa ai Costi Unitari Standard e permette di monitorare l'impatto delle variazioni rispetto ai parametri richiesti dal bando.

Per accedere alla sezione occorre selezionare dalla barra del menù il pulsante "Finanziario" e quindi la funzionalità "Simulatore dati finanziari".

La schermata "Prospetto riepilogo ore" visualizza una tabella che suddivide le informazioni in:

- APPROVAZIONE;
- **GESTIONE DA MODULI**
- DATI TRIMESTRALI
- SIMULAZIONE.

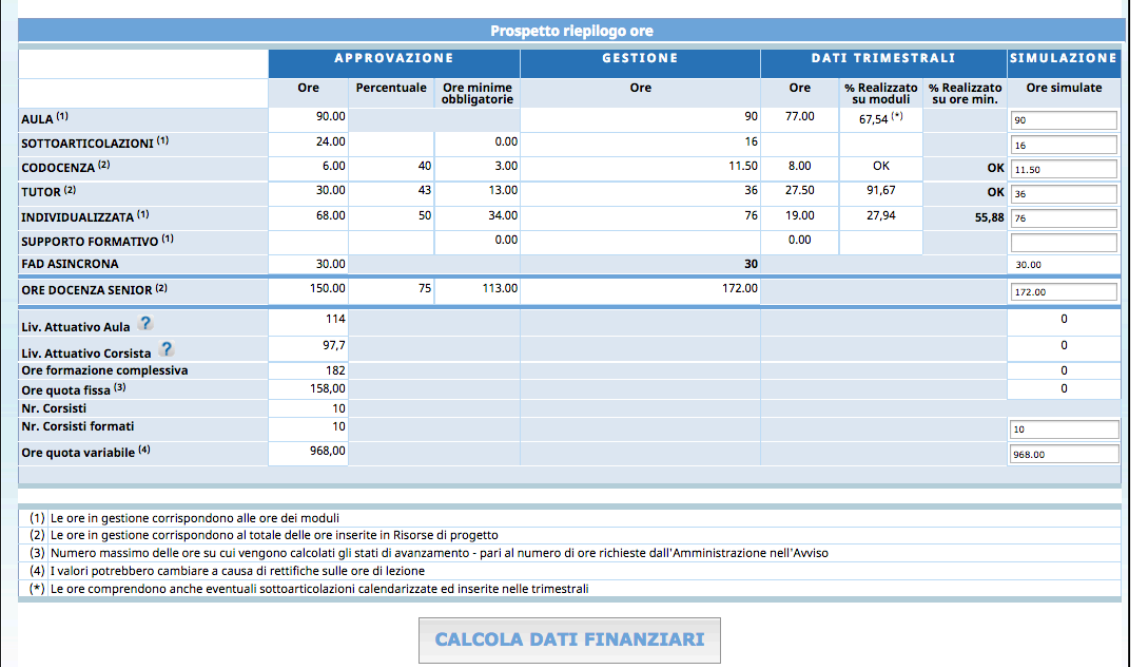

#### **APPROVAZIONE**

Le colonne "Ore" e "Percentuale" riportano i dati inseriti in fase di progettazione e approvati dall'Amministrazione provinciale.

La colonna "Ore minime obbligatorie" visualizza le ore approvate moltiplicate per la percentuale di scostamento ammissibile.

NOTA: sotto la soglia dei valori indicati nella colonna "Ore minime obbligatorie" sono applicate le sanzioni previste dai criteri sullo scostamento dei parametri attuativi minimi.

#### **GESTIONE**

La colonna "Ore" riporta la durata in ore (suddivisa per tipologia formativa) dei moduli del progetto proveniente dalla gestione.

NOTA: I progetti approvati in sede di affidamento in gestione possono subire delle variazioni a seguito di eventuali esigenze di gestione del corso.

Mentre le ore in gestione relative alla codocenza e tutor corrispondono al totale delle ore inserite nella sezione "Risorse di progetto".

#### **DATI TRIMESTRALI**

La colonna "Dati trimestrali" riporta la durata in ore (suddivisa per tipologia formativa) dei moduli del progetto proveniente dalle dichiarazioni trimestrali (se richiesto il SAL).

#### **SIMULAZIONE**

Tale colonna permette di inserire i valori che si ipotizza di effettuare e permette di ricavare una stima delle eventuali sanzioni che verranno applicate, in modo da definire eventuali azioni compensative ove possibile.

Nella tabella si visualizzano inoltre i seguenti parametri attuativi:

- **Livello attuativo aula** sia relativo al valore approvato che al valore simulato calcolato automaticamente dal sistema sulla base dei dati ipotetici inseriti nella colonna Ore simulate;
- **Livello attuativo corsista** sia relativo al valore approvato che al valore simulato calcolato automaticamente dal sistema sulla base dei dati ipotetici inseriti nella colonna Ore simulate;
- **Ore formazione complessiva** sia relativo al valore approvato che al valore simulato calcolato automaticamente dal sistema sulla base dei dati ipotetici inseriti nella colonna Ore simulate;
- **Ore quota fissa** sia relativo valore approvato e corrispondente al numero massimo delle ore pagabili previste nell'Avviso che al valore simulato calcolato automaticamente dal sistema sulla base dei dati ipotetici inseriti nei campi aula e individualizzata;
- **Nr. Corsisti formati** relativo al valore approvato mentre il dato simulato dovrà essere riportato manualmente;
- **Ore quota variabile** relativo al valore approvato mentre il dato simulato dovrà essere riportato manualmente.

## **7.1. CALCOLA SIMULAZIONE DATI FINANZIARI**

Il Soggetto attuatore può, in fase di realizzazione dell'attività formativa, al fine di adattare lo svolgimento all'insorgere di casi particolari, modificare uno o più addendi delle rispettive formule per il calcolo dei parametri attuativi minimi.

La procedura permette di simulare eventuali scostamenti fuori dai livelli approvati o minimi previsti e le sanzioni che ne derivano.

Dopo aver inserito i dati nella colonna SIMULAZIONE delle ore simulate, selezionando il pulsante CALCOLA DATI FINANZIARI la procedura visualizza il resoconto dei calcoli.

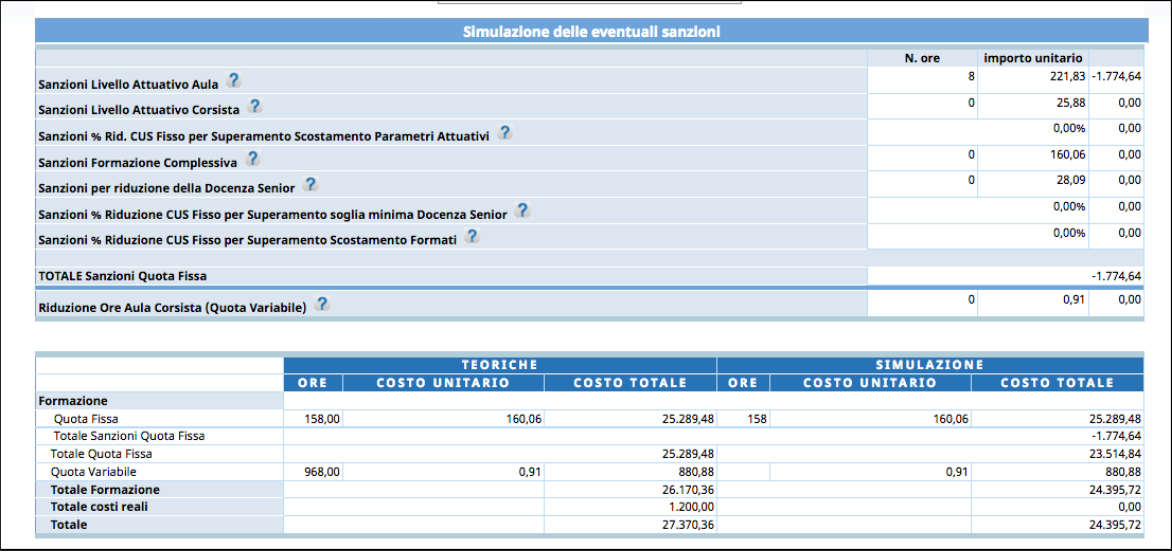

Se presenti delle differenze tra i livelli attuativi approvati e quelli simulati il sistema calcolerà la relativa sanzione.

Le eventuali sanzioni sono:

- **Sanzioni livello attuativo aula**: verrà applicata una sanzione se è presente una differenza fra il livello attuativo aula approvato e quello simulato; verranno visualizzate le ore di differenza e il parametro "importo unitario" applicato;
- **Sanzioni livello attuativo corsista**: verrà applicata una sanzione se è presente una differenza fra il livello attuativo corsista approvato e quello simulato; verranno visualizzate le ore di differenza e il parametro "importo unitario" applicato;
- **Sanzioni percentuale riduzione CUS fisso per superamento scostamento parametri attuativi**: calcola lo scostamento dal valore minimo nel caso di ore inserite inferiori ai parametri attuativi minimi; viene visualizzata la percentuale di scostamento rispetto ai parametri attuativi minimi e in base ad essa verrà applicata la percentuale di riduzione del finanziamento come stabilito dai Criteri di attuazione;
- **Sanzioni Formazione complessiva**: verrà applicata una sanzione se è presente una differenza fra le ore di formazione complessiva approvate e quelle simulate; verranno visualizzate le ore di differenza e il parametro "importo unitario" applicato (parametro quota fissa);
- **Sanzioni per riduzione della docenza senior**: verrà applicata una sanzione se è presente una differenza fra le ore di docenza senior approvate e quelle simulate; verranno visualizzate le ore di differenza e il parametro "importo unitario" applicato;
- **Percentuale riduzione CUS fisso per superamento scostamento parametro attuativo docente senior:** calcola lo scostamento dal valore minimo nel caso di

ore inserite inferiori ai parametri attuativi minimi; viene visualizzata la percentuale di scostamento rispetto ai parametri attuativi minimi e in base ad essa verrà applicata la percentuale di riduzione del finanziamento come stabilito dai Criteri di attuazione;

- **Sanzioni percentuale riduzione CUS Fisso per superamento scostamento formati**: calcola lo scostamento degli utenti formati rispetto agli utenti iscritti: viene visualizzata la percentuale di scostamento e in base ad essa verrà applicata la percentuale di riduzione del finanziamento come da tabella dei Criteri.
- **Riduzione Ore Aula Corsista:** verrà applicata una sanzione se è presente una differenza fra le ore complessive utente approvate e quelle simulate; verranno visualizzate le ore di differenza e il parametro "importo unitario" applicato (parametro quota variabile).